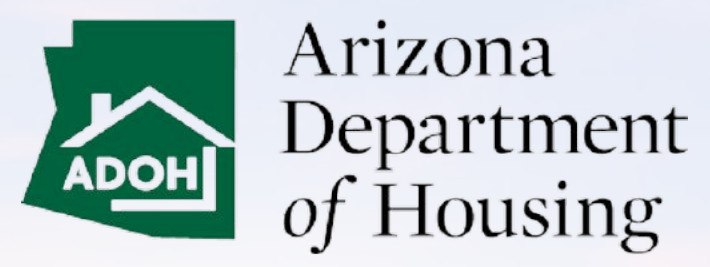

AZ MHBD

# Salesperson (Invite Only) – Portal User Guide

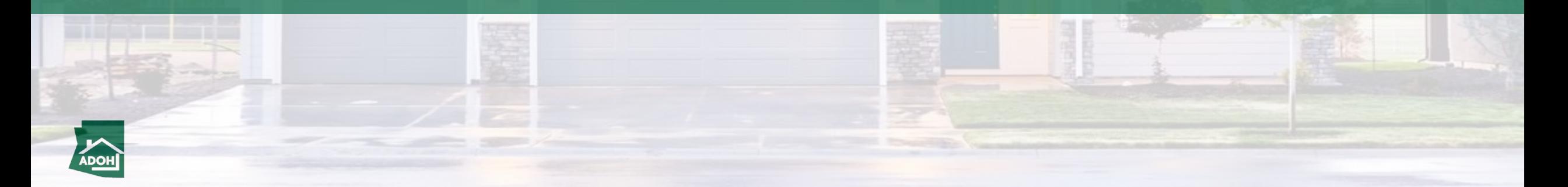

# Table of Contents

- [Login](#page-2-0)
- **•** [Licenses](#page-6-0)
- **•** [Withdraw License Application](#page-24-0)
- [Complaints and Appeals](#page-28-0)

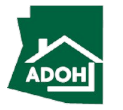

<span id="page-2-0"></span>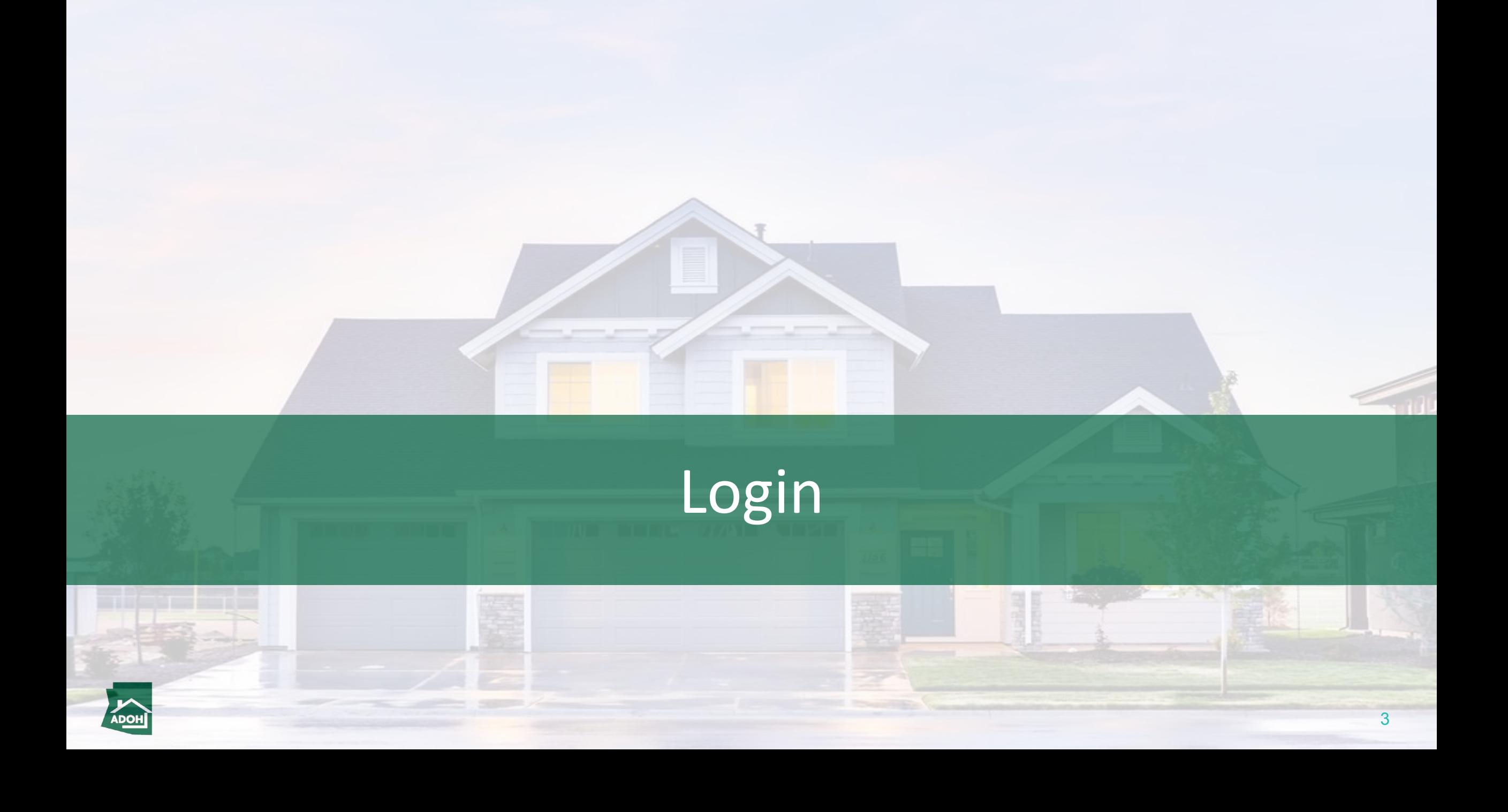

# Invitation Link

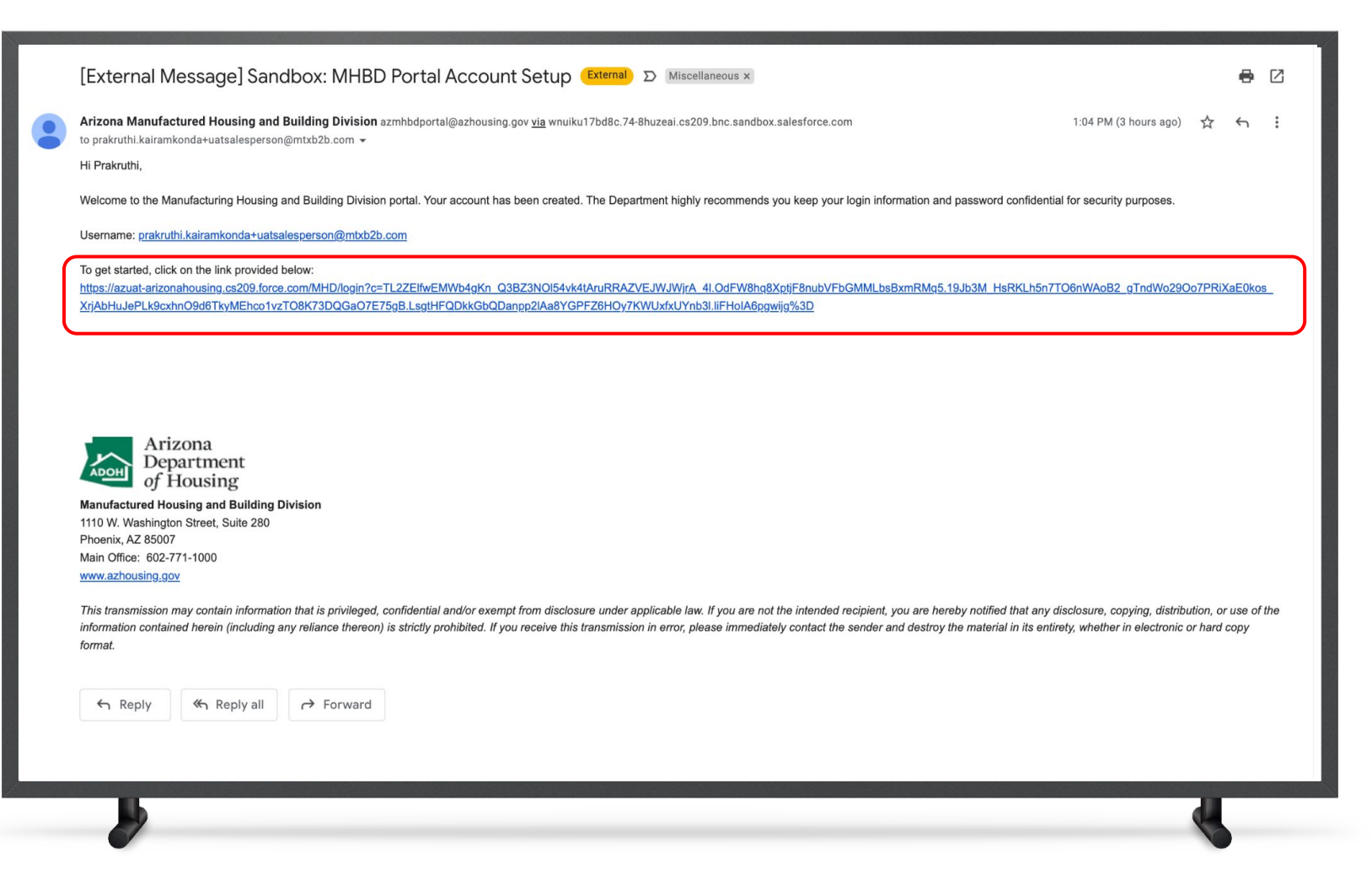

#### Instructions

When a Dealer sends an invite, you will receive an account set up email to your registered email address. Click on the link; you will be navigated to the Change Your Password page.

#### Key Points

Salespersons can't Register their account in the Portal. Only Dealers can create an account for the Salespersons and invite them to the portal.

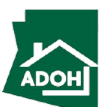

### Password Reset

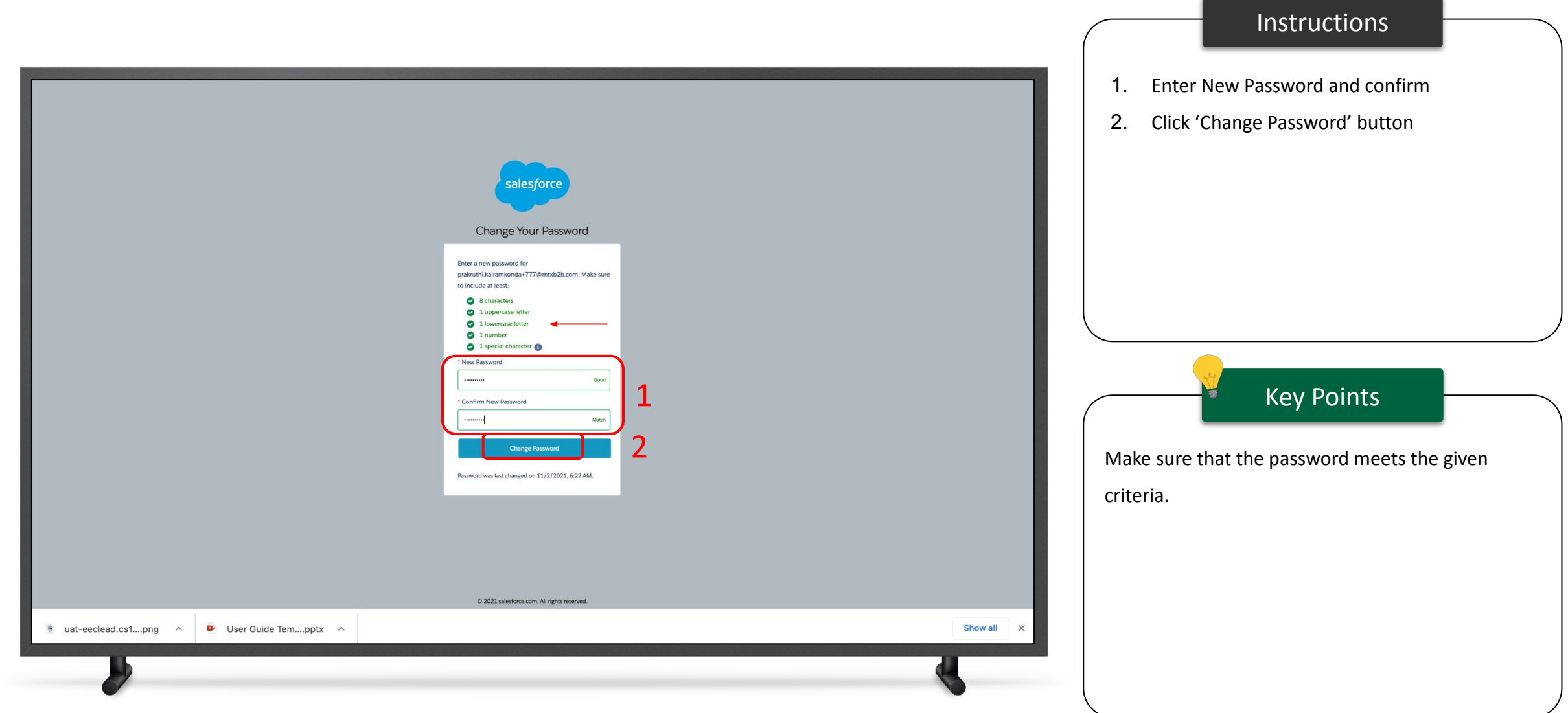

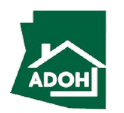

Login

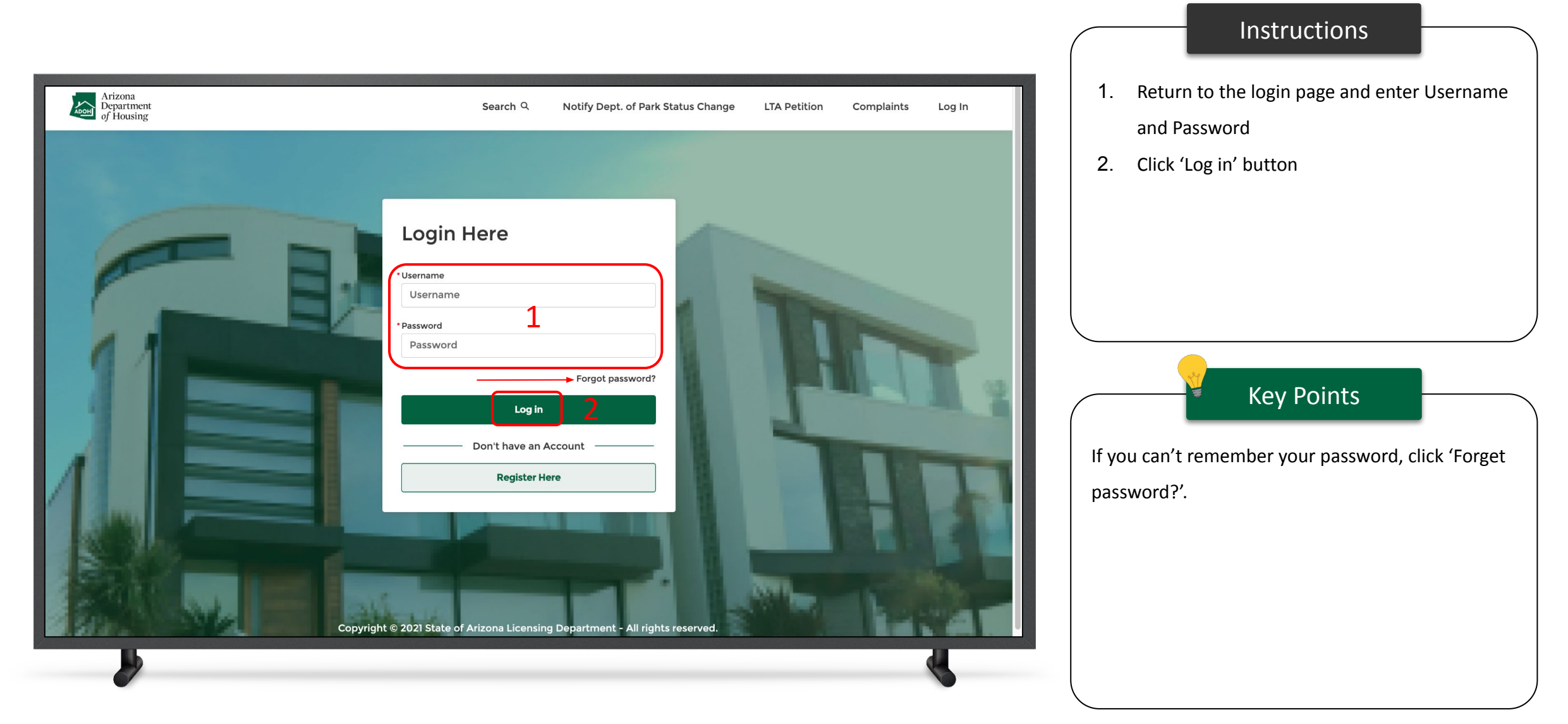

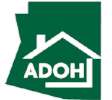

<span id="page-6-0"></span>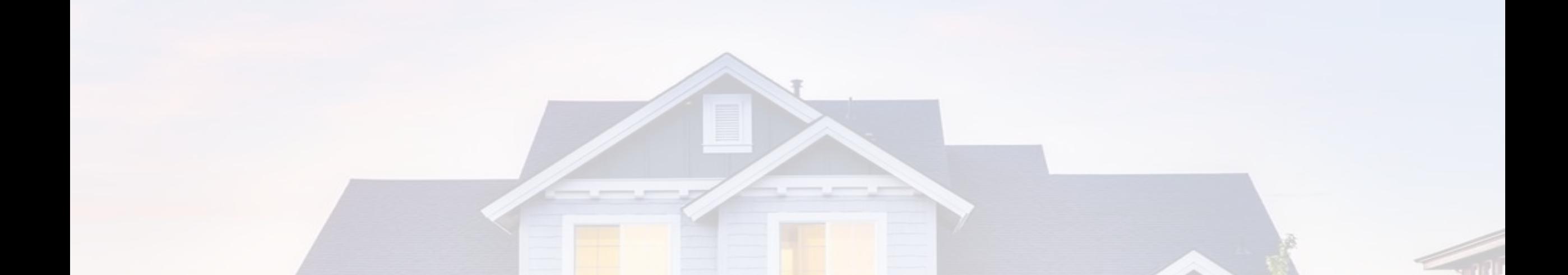

# Licenses

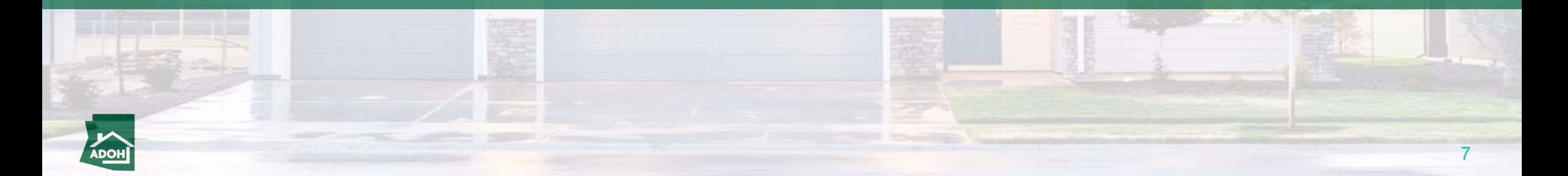

### Licenses

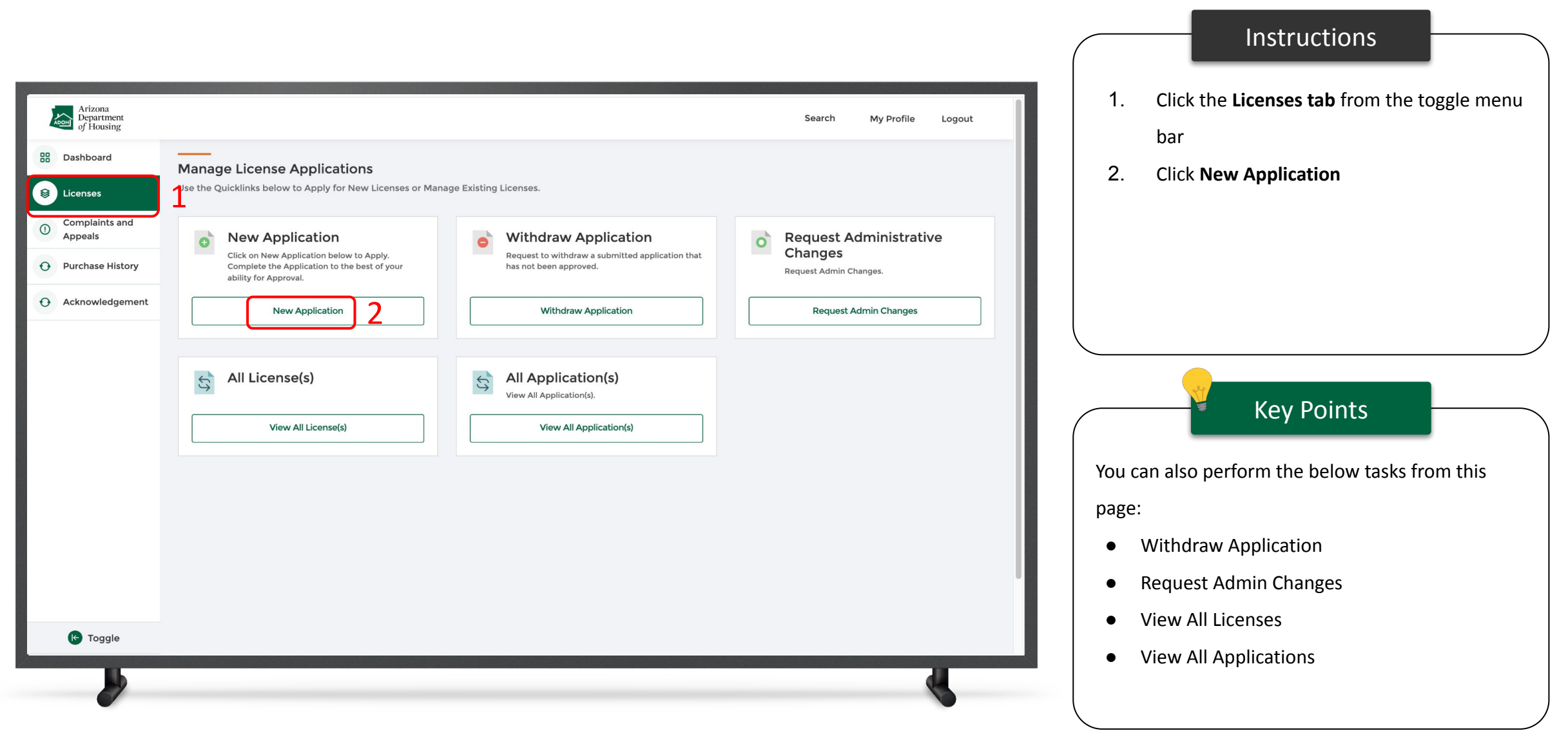

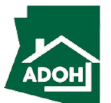

### Licenses

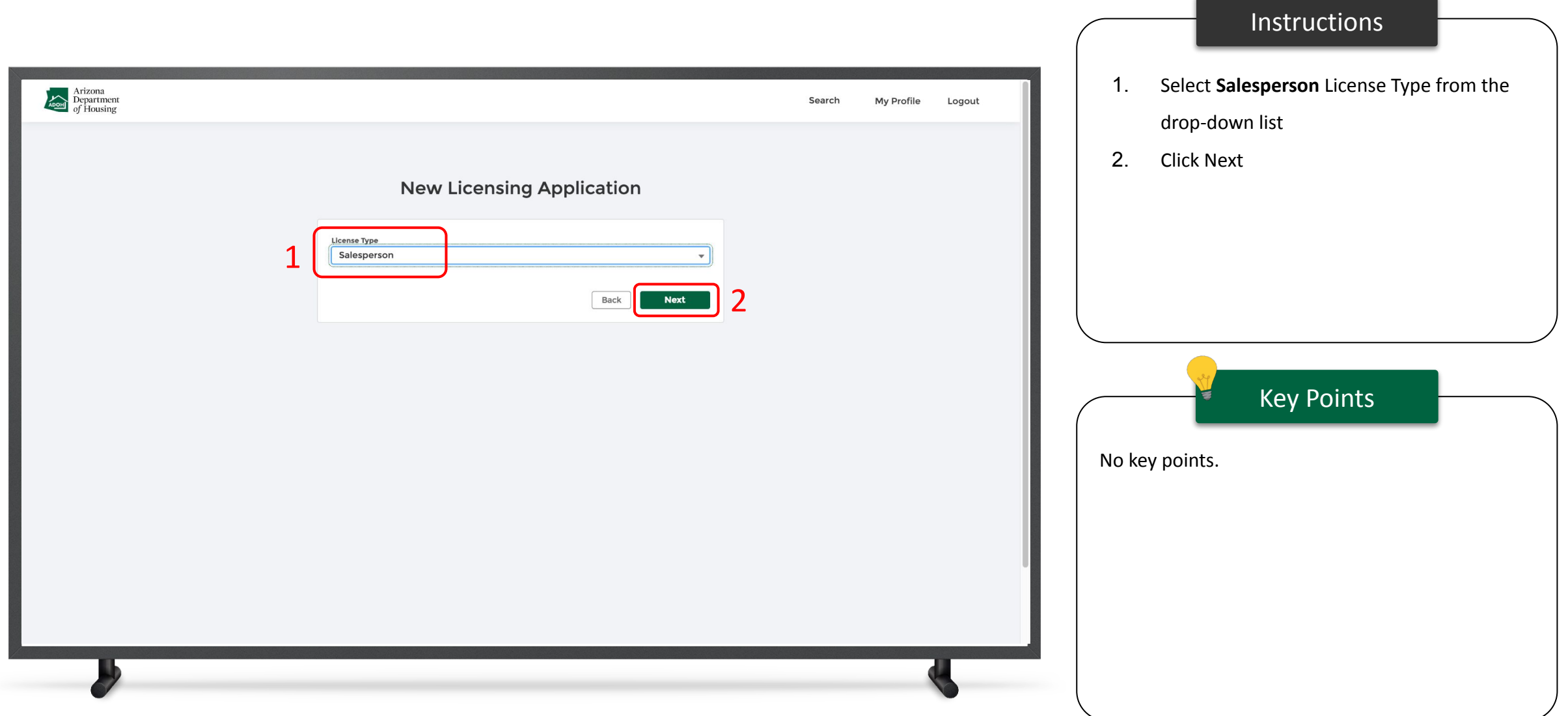

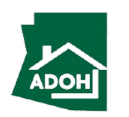

# Licenses - Agency Disclosure

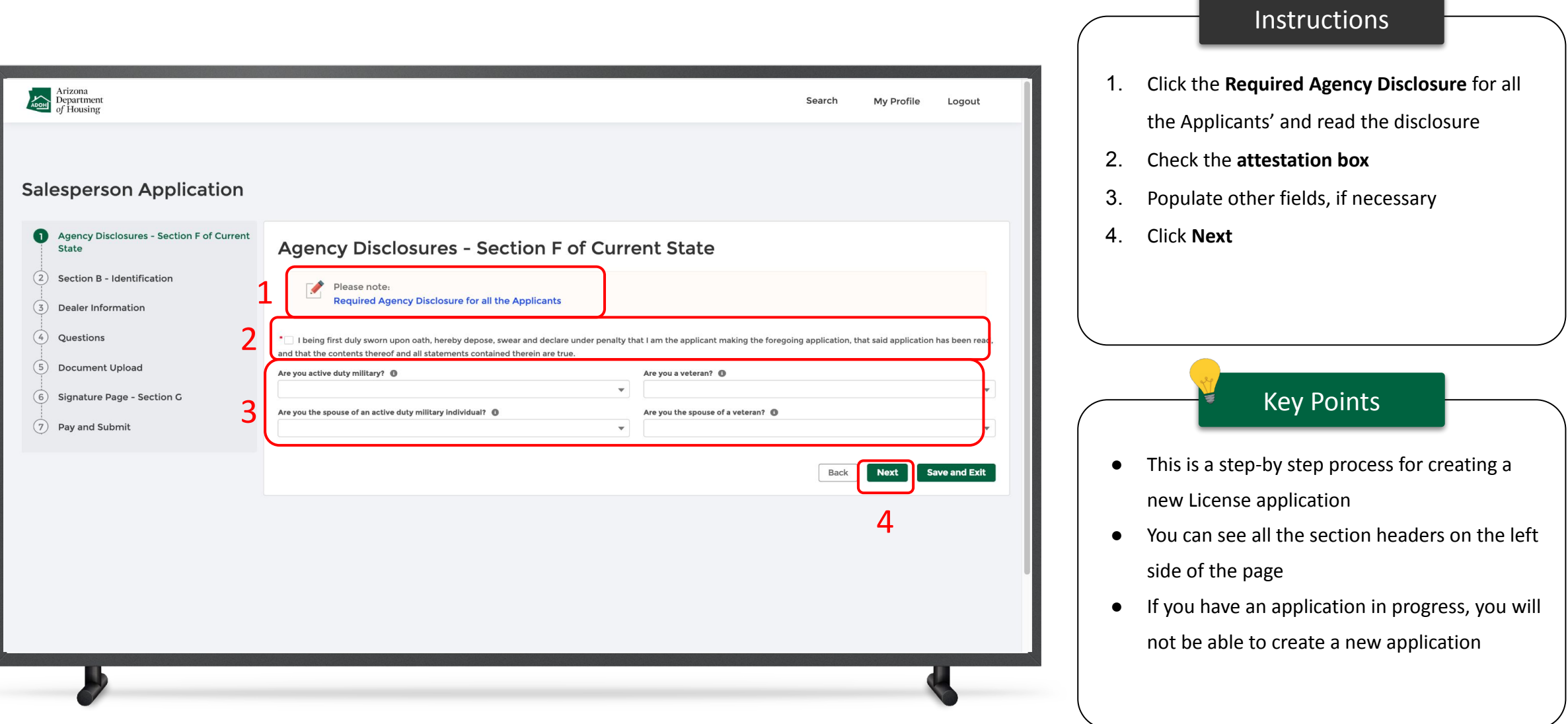

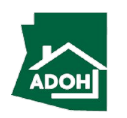

### Licenses - Identification

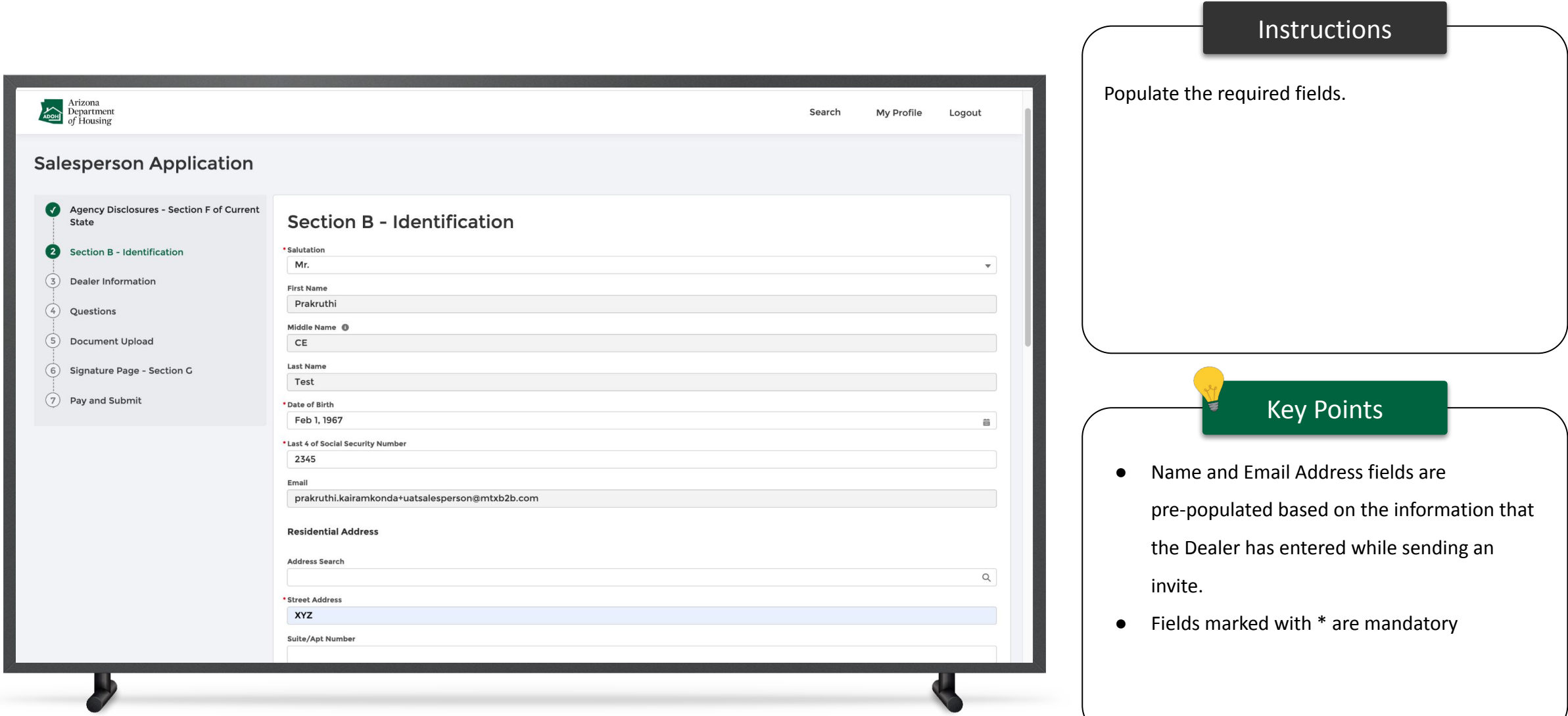

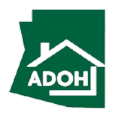

### Licenses - Identification

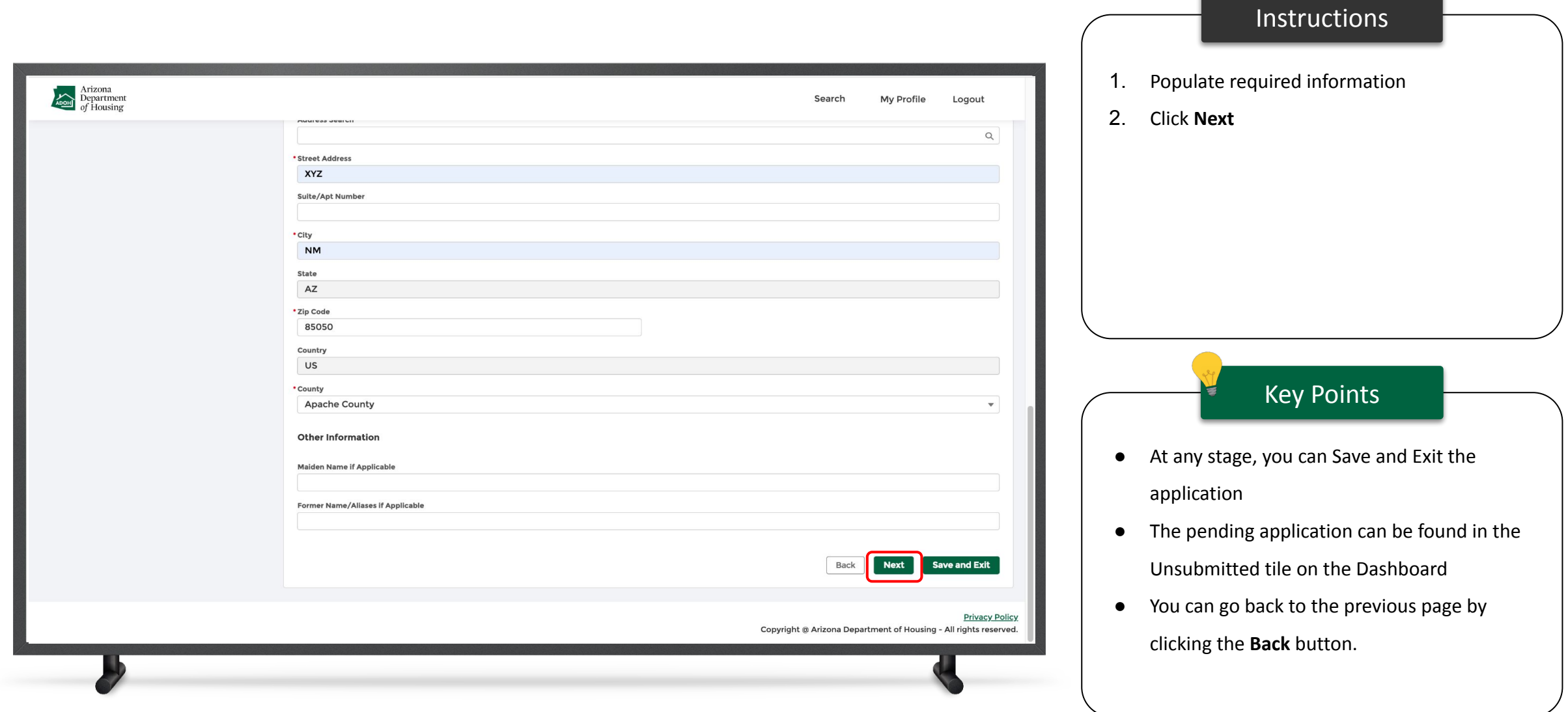

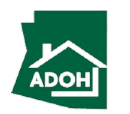

### Dealer Information

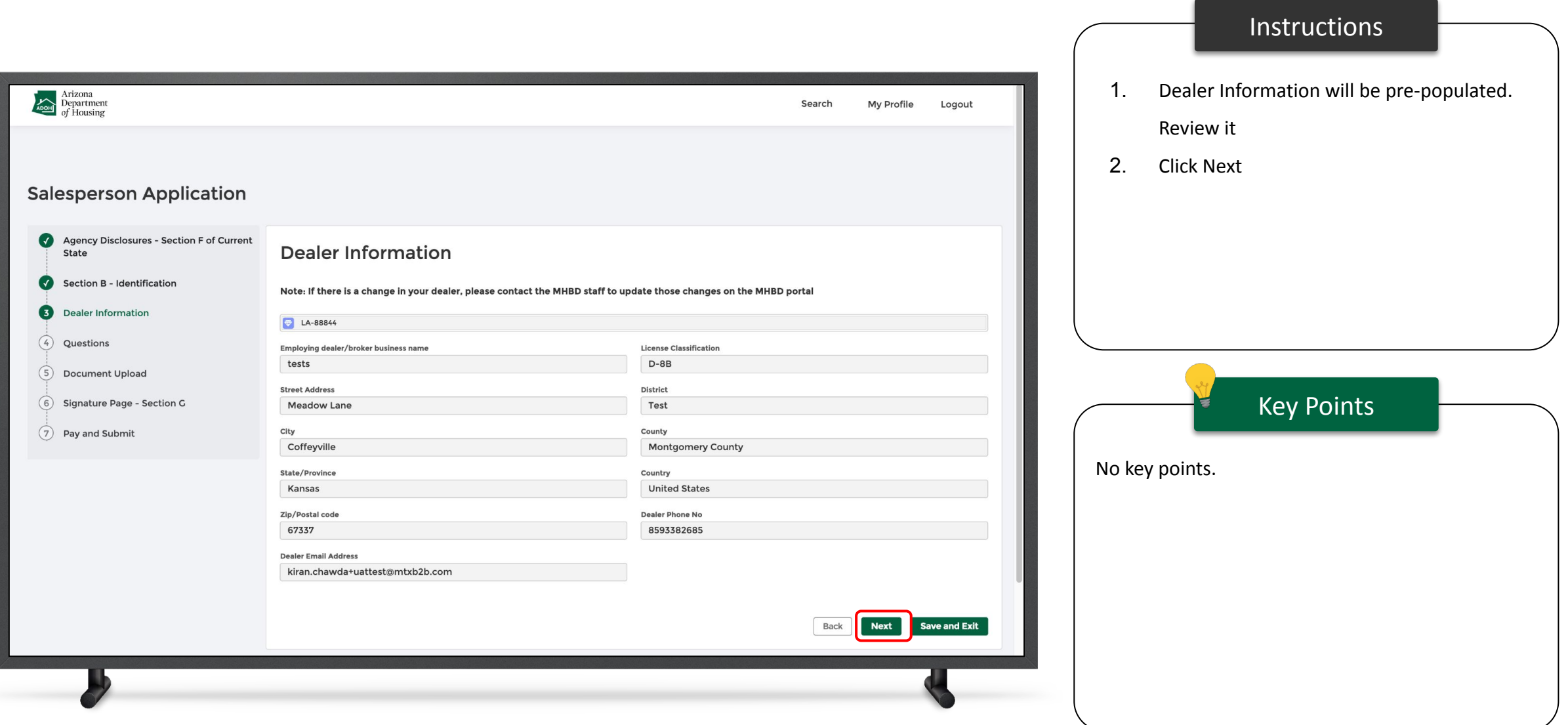

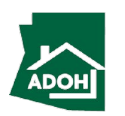

### Licenses - Questions

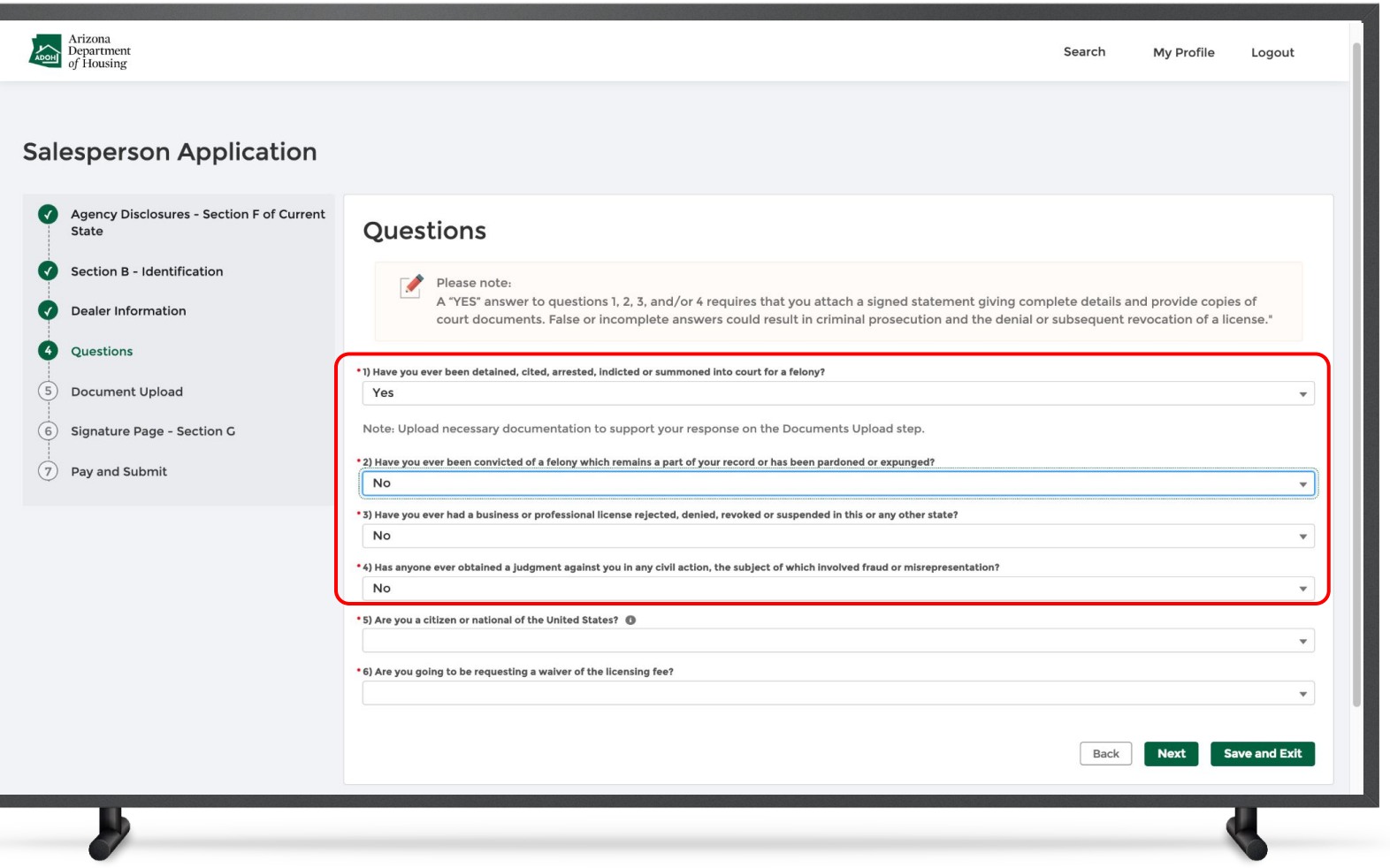

#### Instructions

If you select **No** for the first four questions, there won't be any actions. If you select **Yes**, you will have to upload supported documents in the Documents Upload section outlined in the next step.

Key Points

No key points.

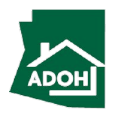

### Licenses - Questions

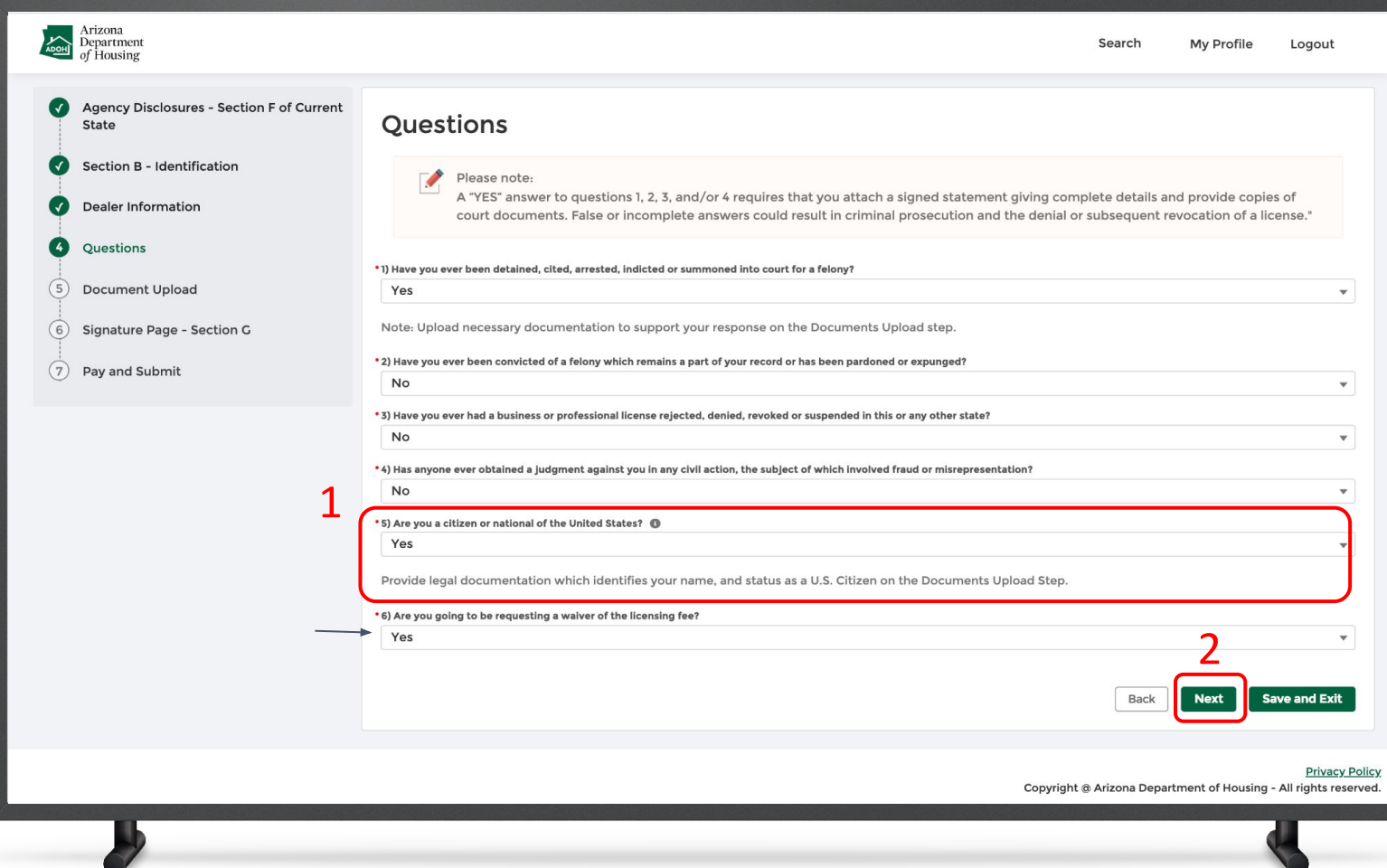

#### **Instructions**

- 1. If you select **yes**, to "Are you a citizen or national of the United States", you will have to provide legal documentation (which identifies your name, and status as a U.S. Citizen) in the Documents Upload section.
- 2. Click **Next**

#### Key Points

If you answer is **No,** provide written documentation identifying the country of which you are a citizen and documentation to demonstrate your legal right to live and work in the United States in the Documents Upload section.

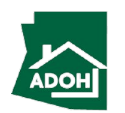

### Licenses - Document Upload

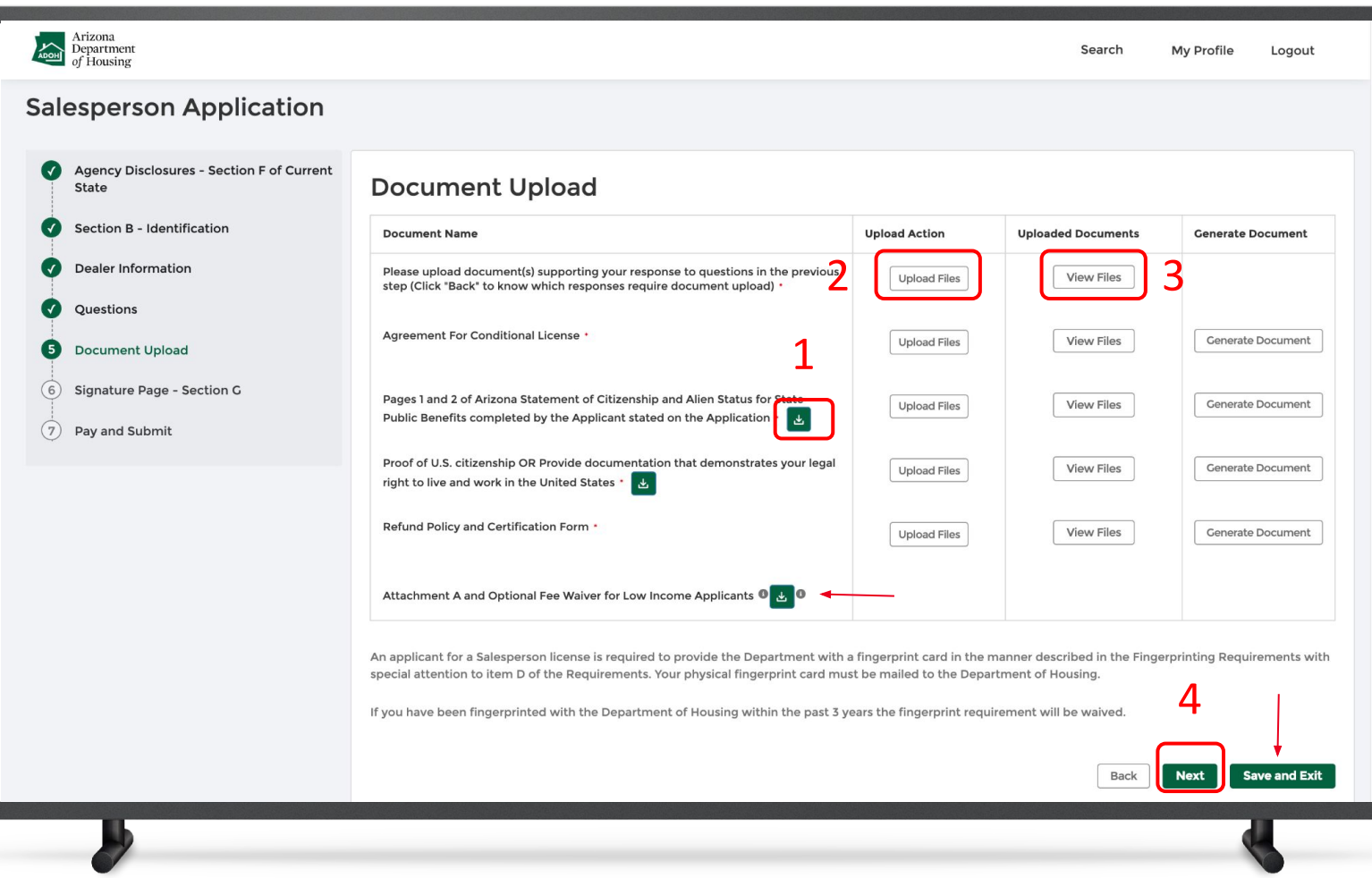

#### **Instructions**

- 1. Click the **download icon**. Fill the documents and notarize using an e-signature or sign manually by taking printouts
- 2. Click the **Upload Files button** and upload the notarized documents
- 3. Click the **View Files button** to view the documents
- 4. Click Next

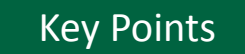

- For all the documents that would accept an e-signature, sign electronically and upload
- You can upload multiple documents one-by-one by clicking on **Upload Files button**
- If you require time to notarize the documents and will return to the application, click **Save and Exit**
- Hover over the **i** to view the help text

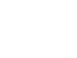

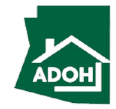

# Licenses - Signature Page

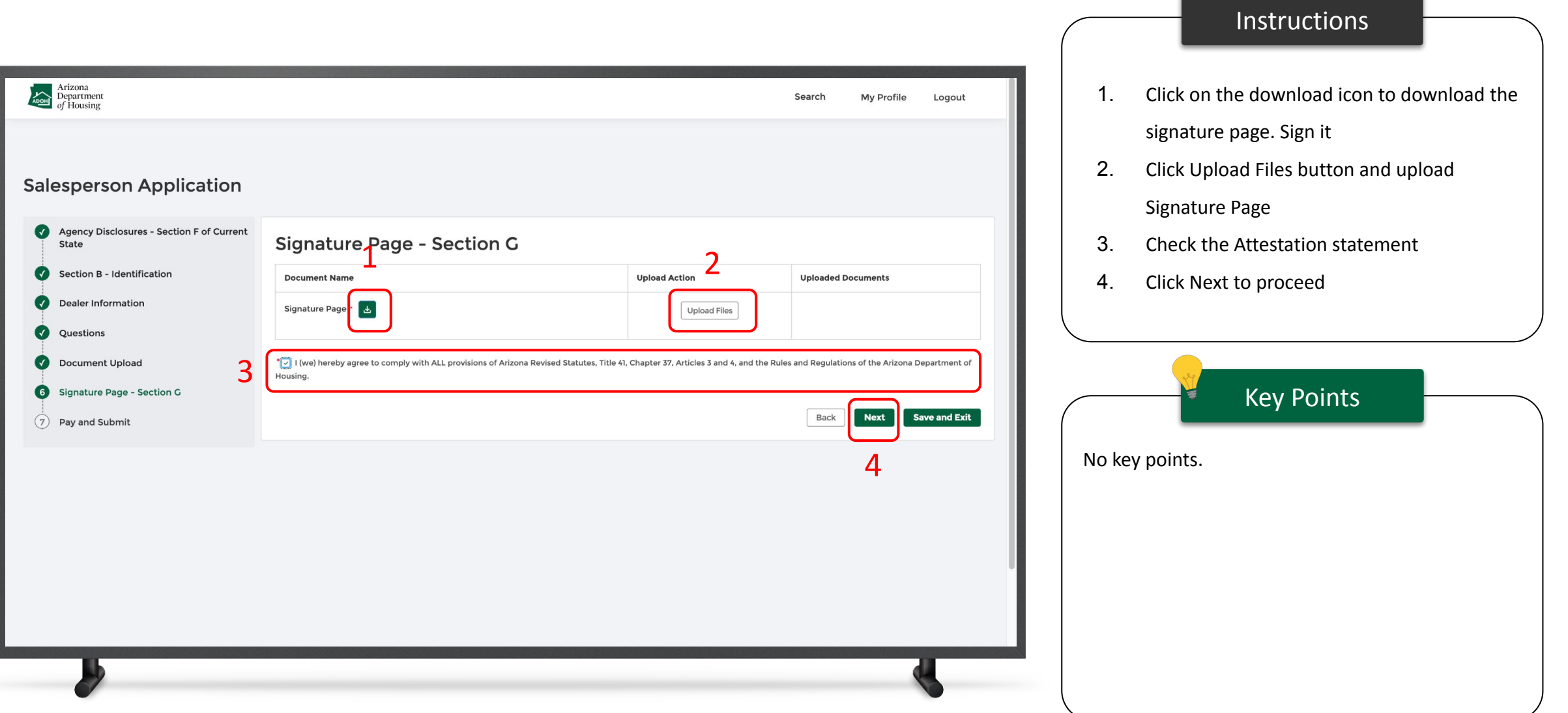

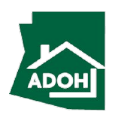

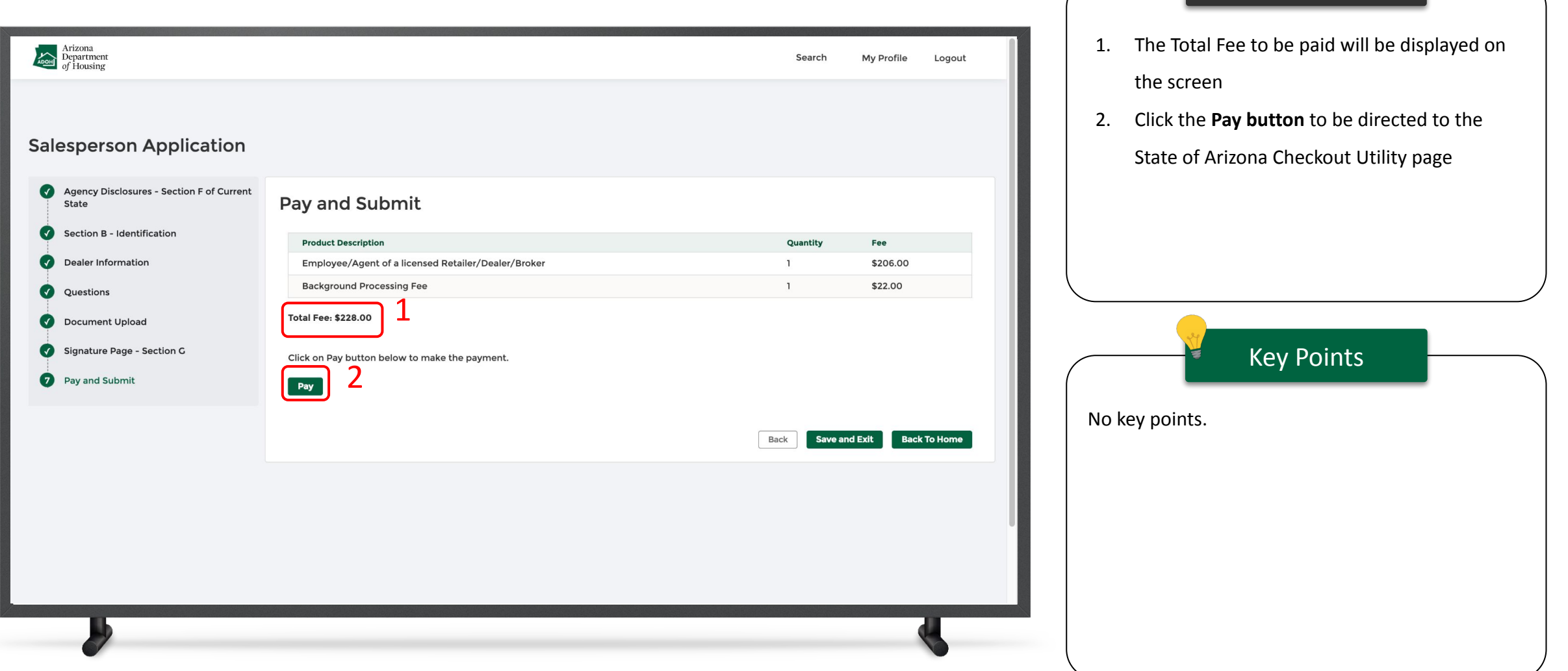

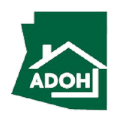

Instructions

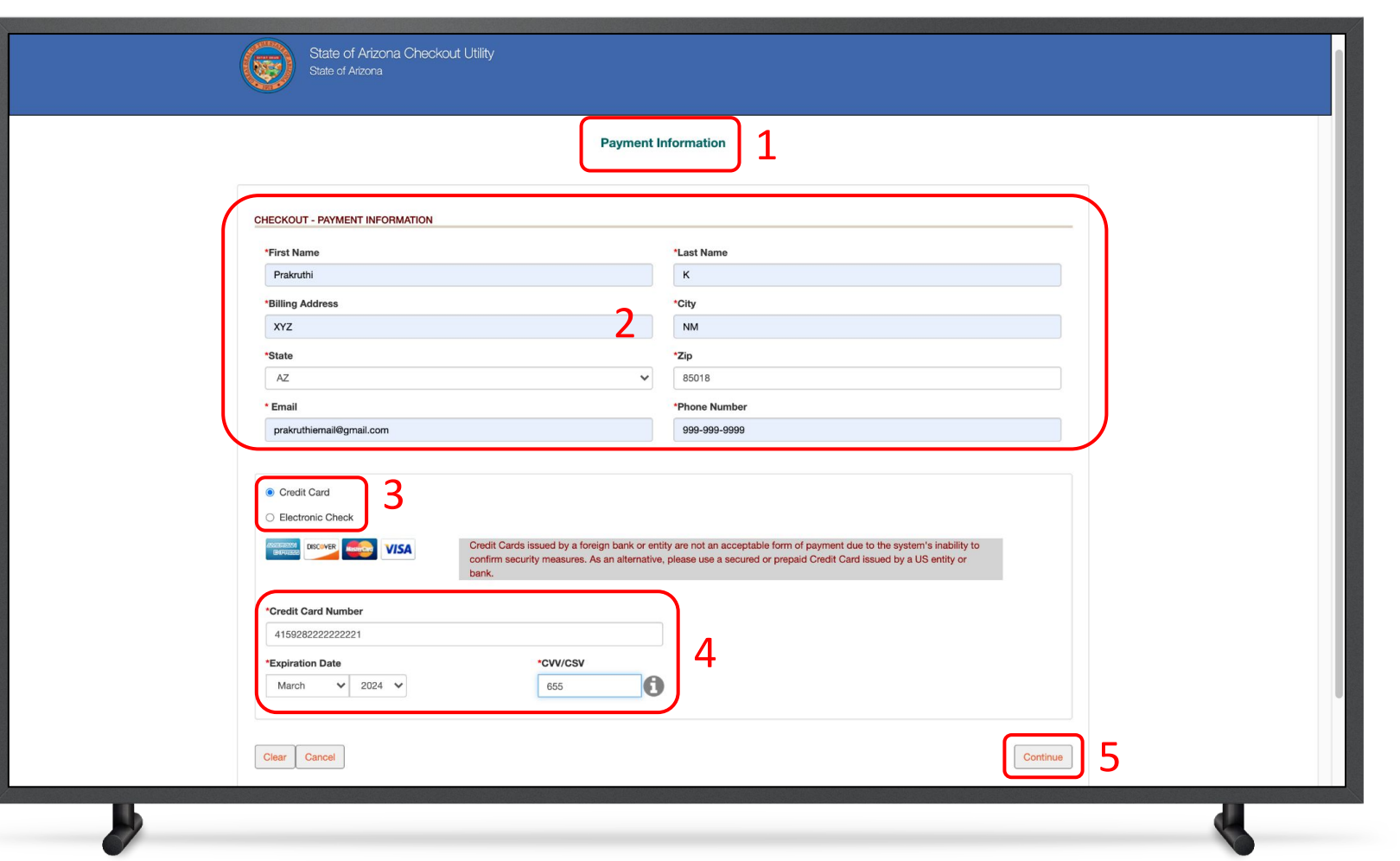

#### Instructions

- 1. You will be directed to the Payment Information page
- 2. Populate the **Payment Information**
- 3. Select the **Card Type** by checking the radio button
- 4. Provide the **Card Details**
- 5. Click **Continue**

#### Key Points

Credit cards issued by a foreign bank or entity are not accepted due to security measures. Use a secured or prepaid credit card issued by a U.S. entity or bank.

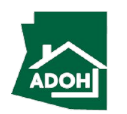

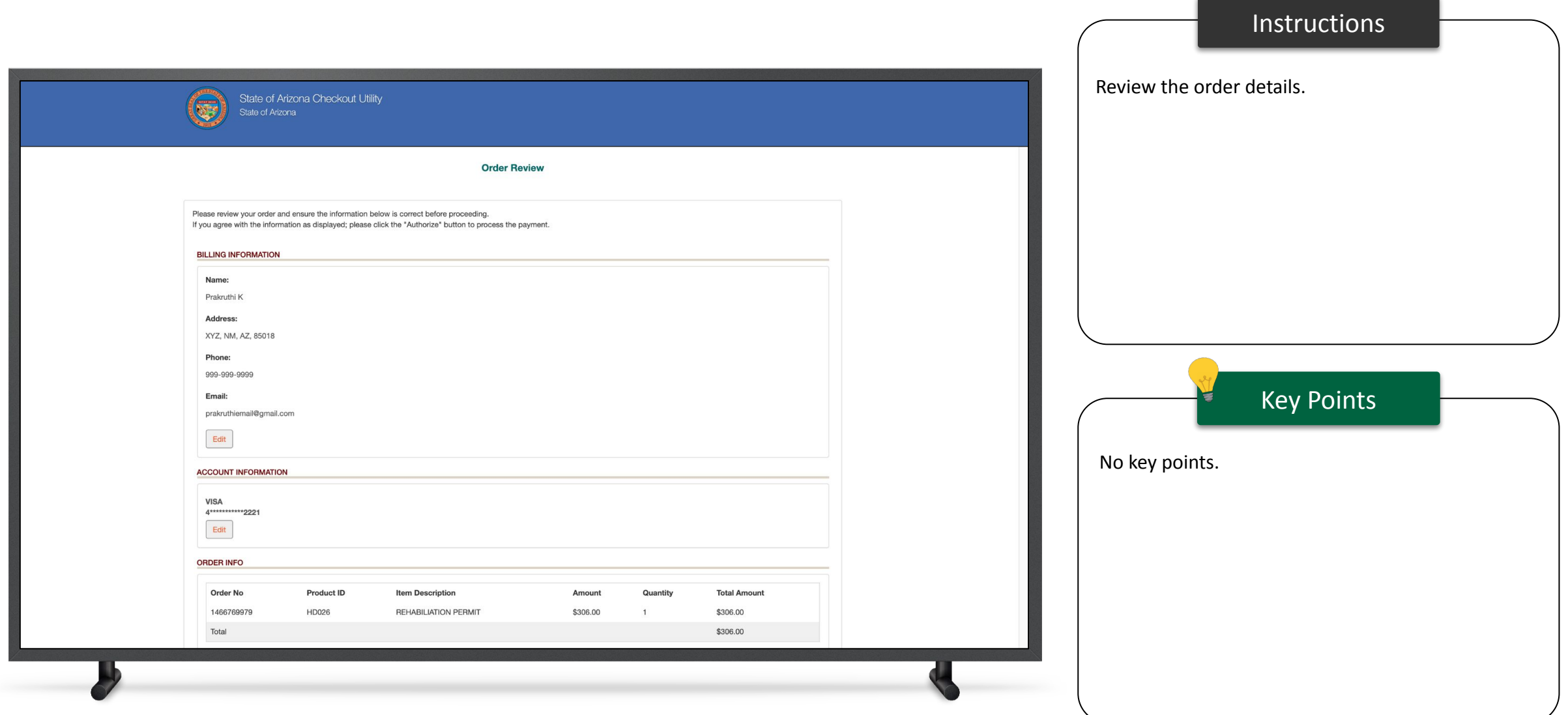

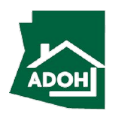

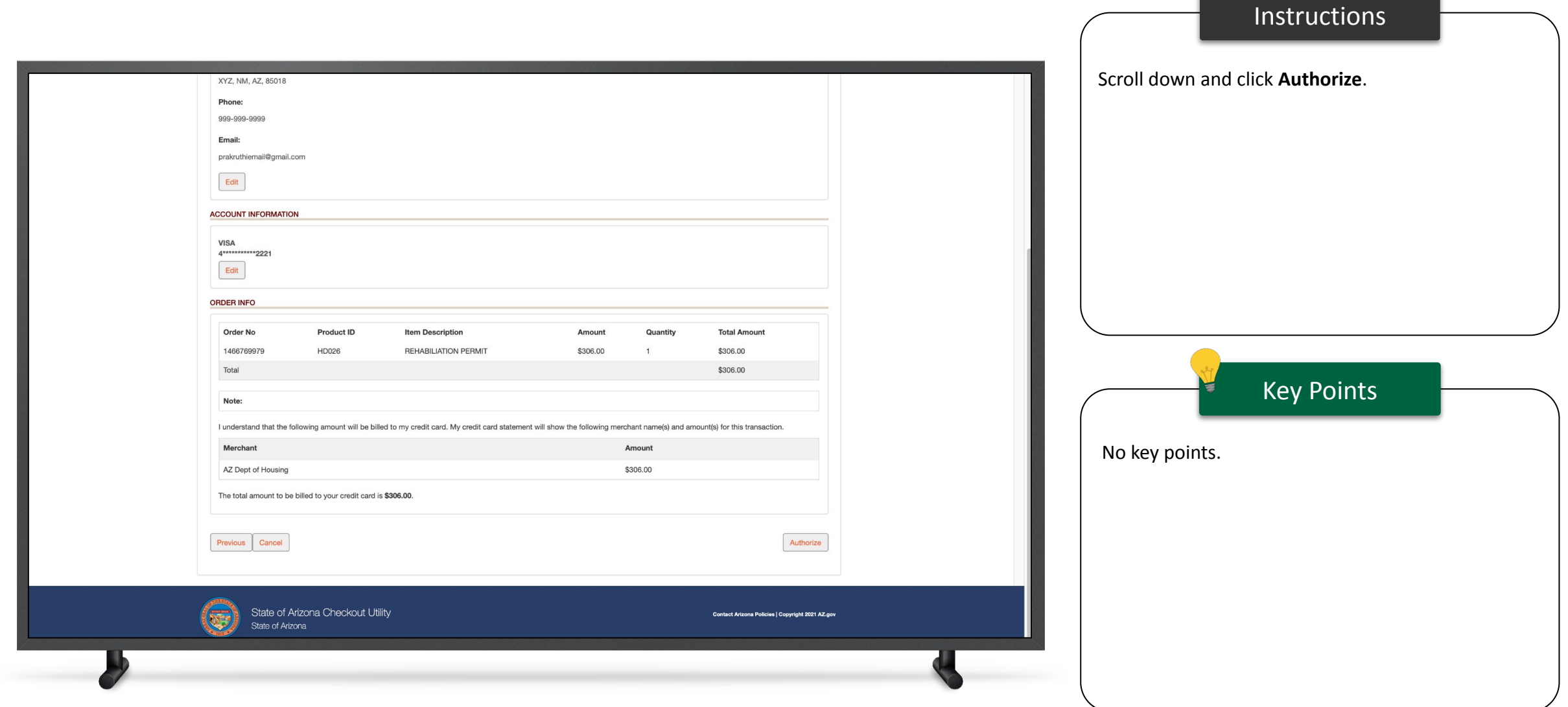

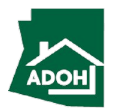

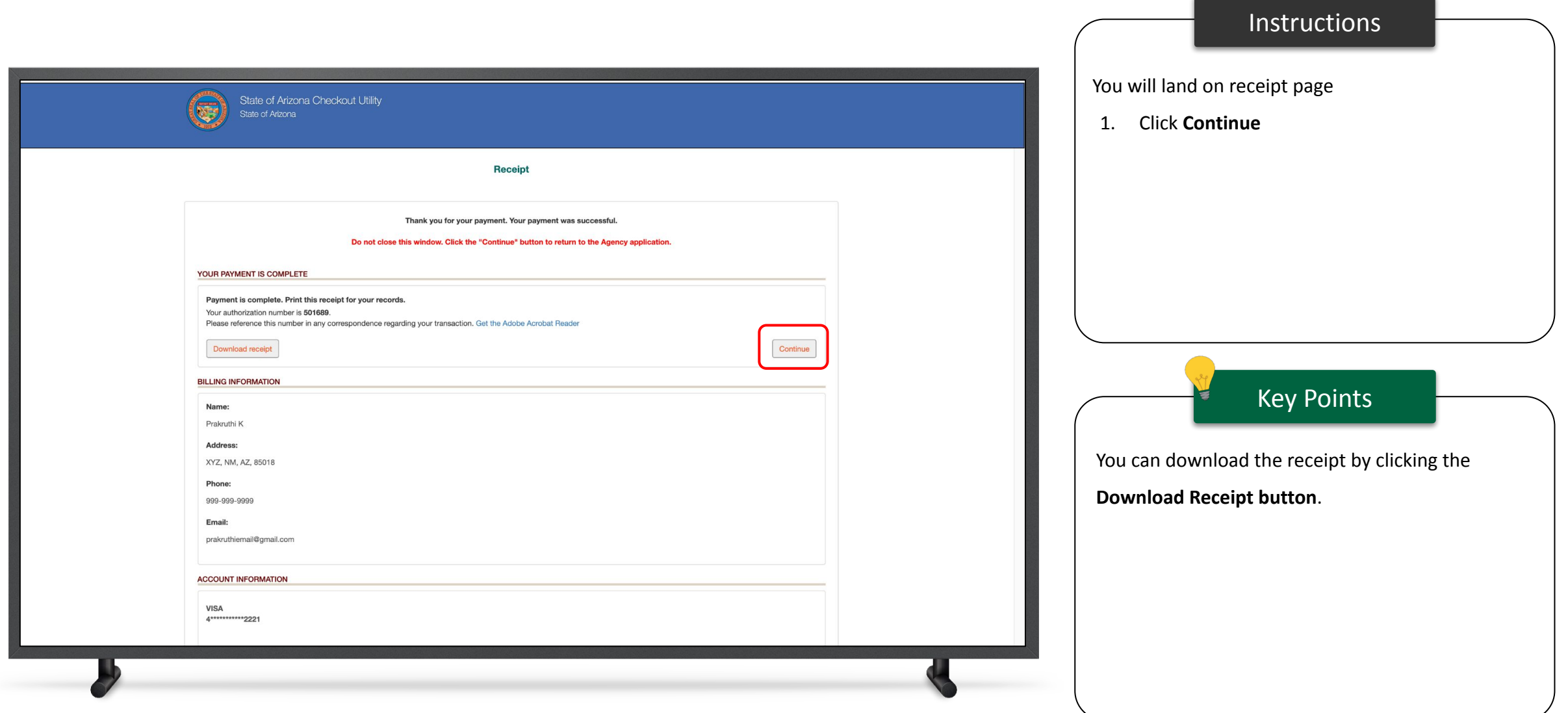

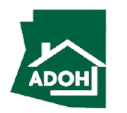

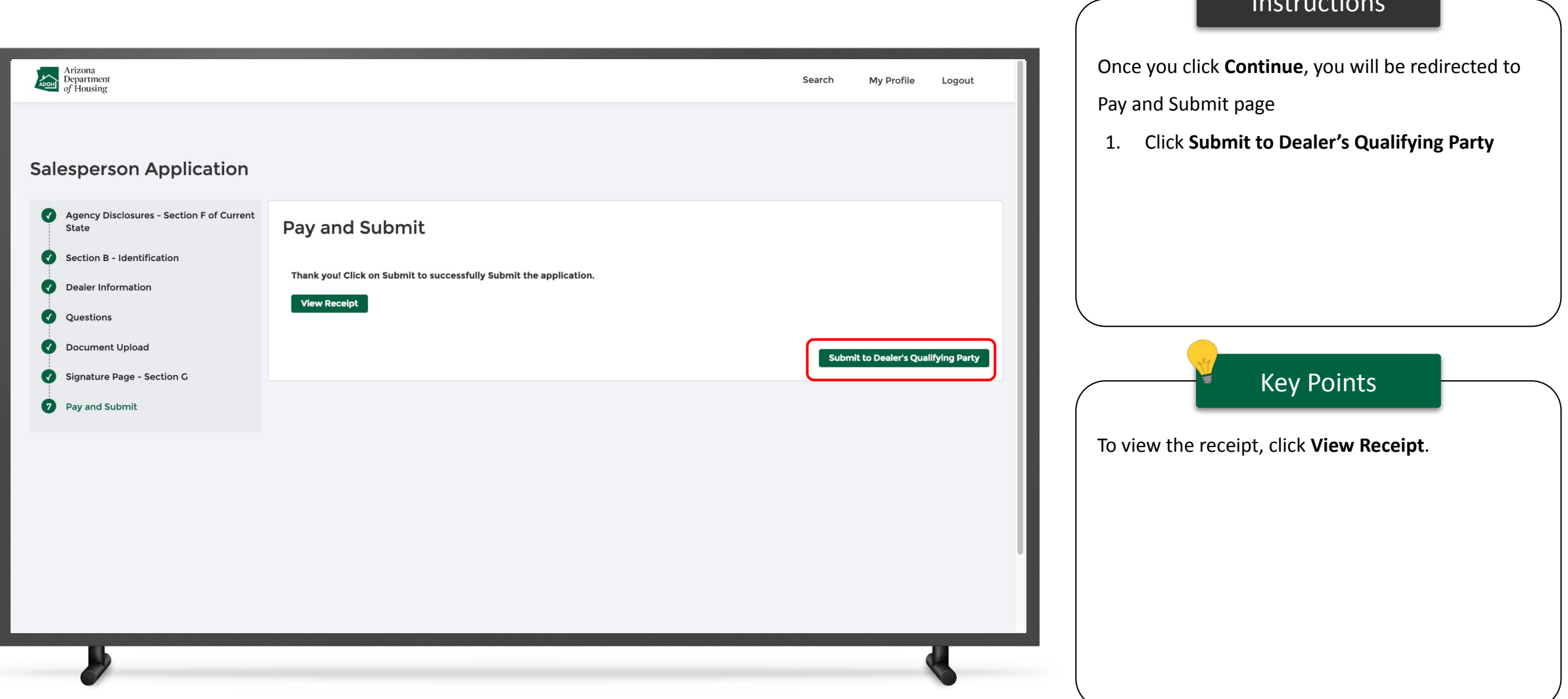

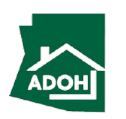

Instructions

### Dashboard

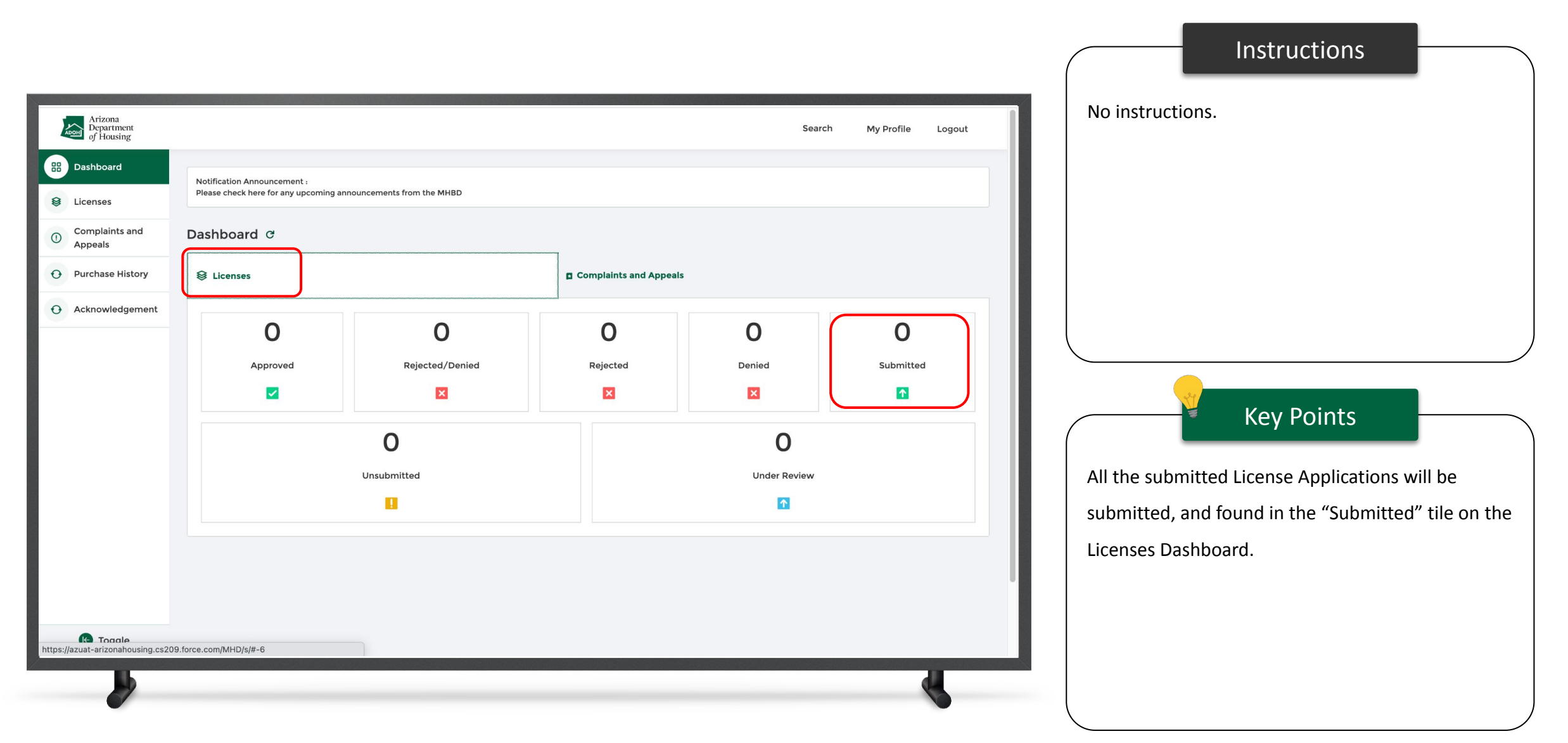

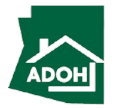

# <span id="page-24-0"></span>Withdraw License Application

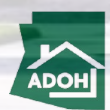

# Withdraw Application

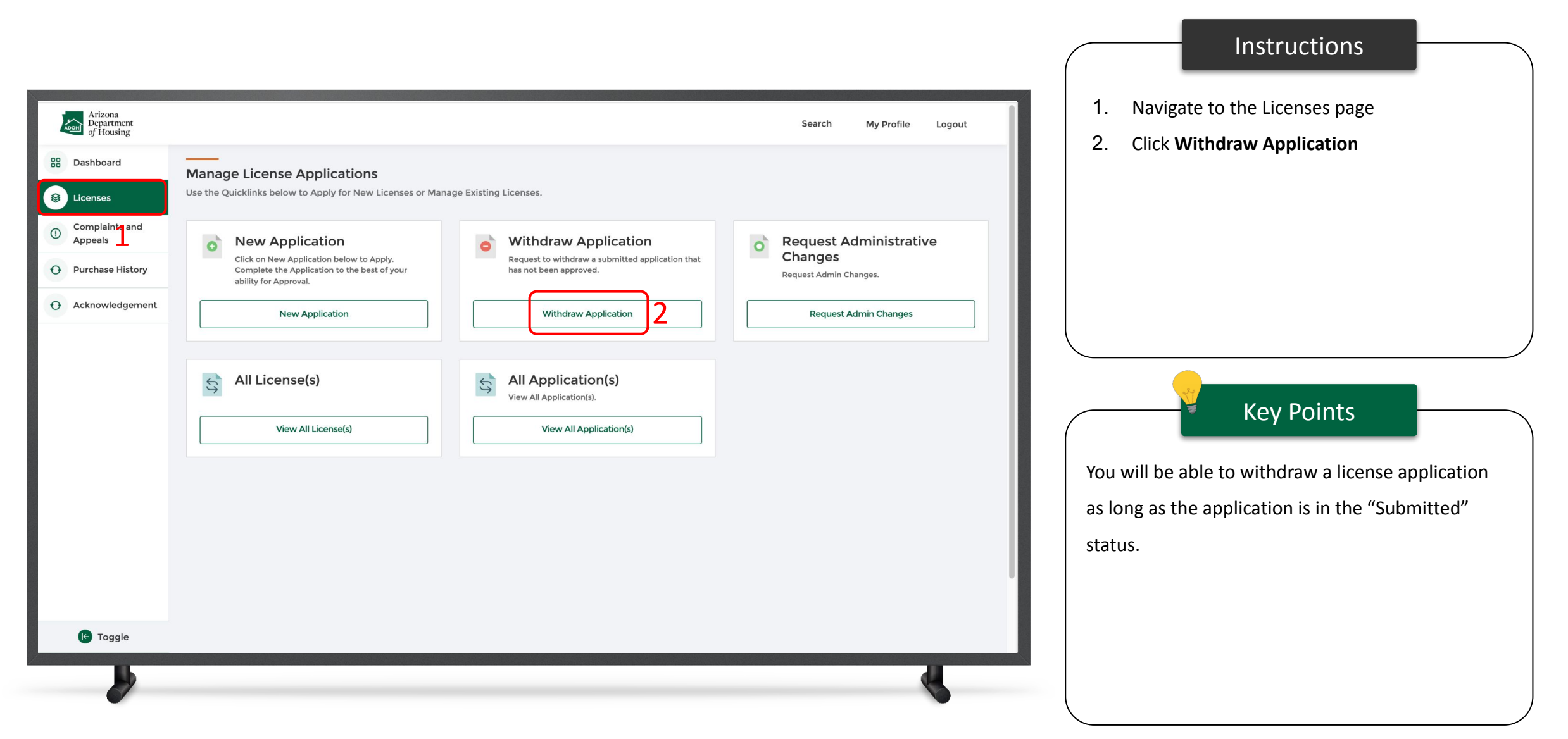

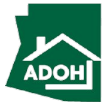

# Withdraw Application

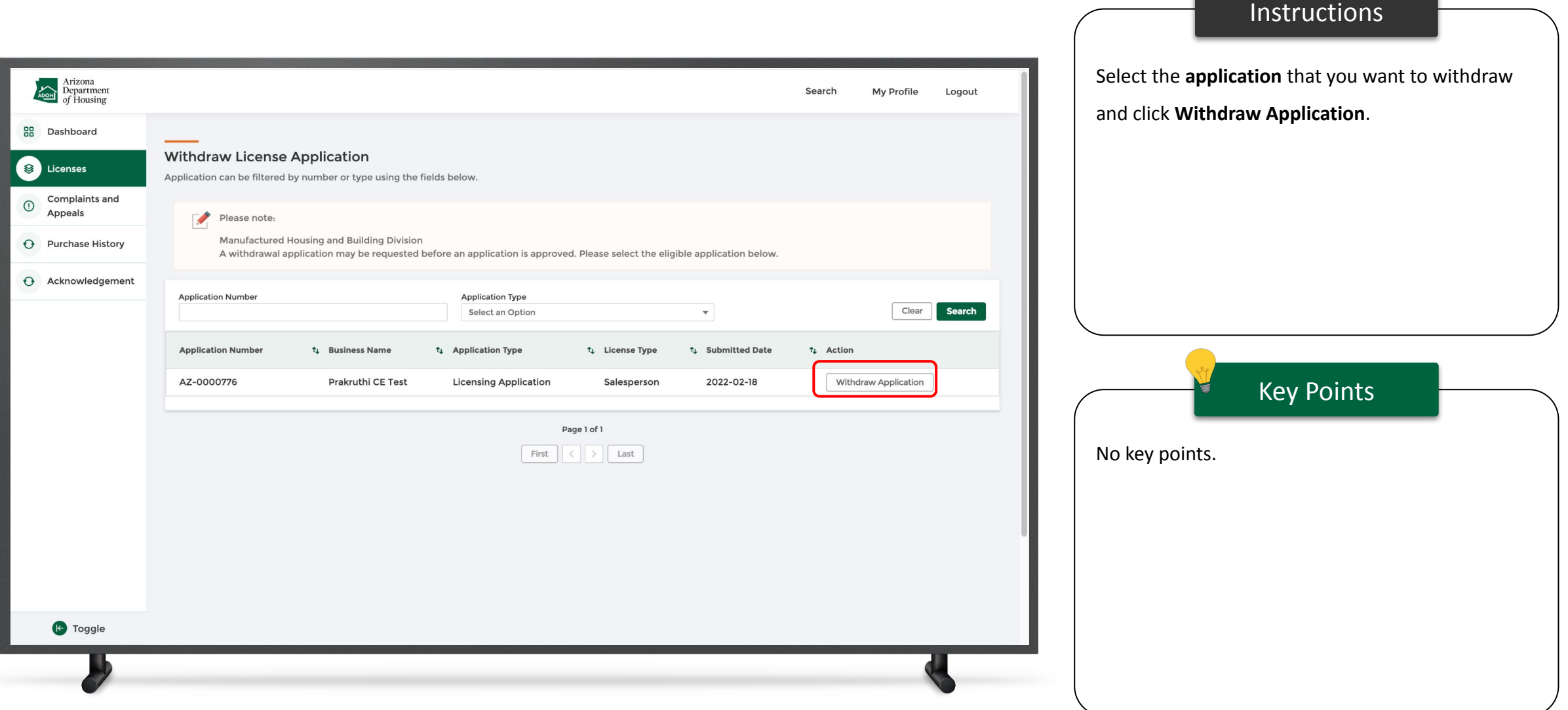

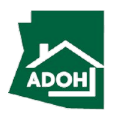

# Withdraw Application

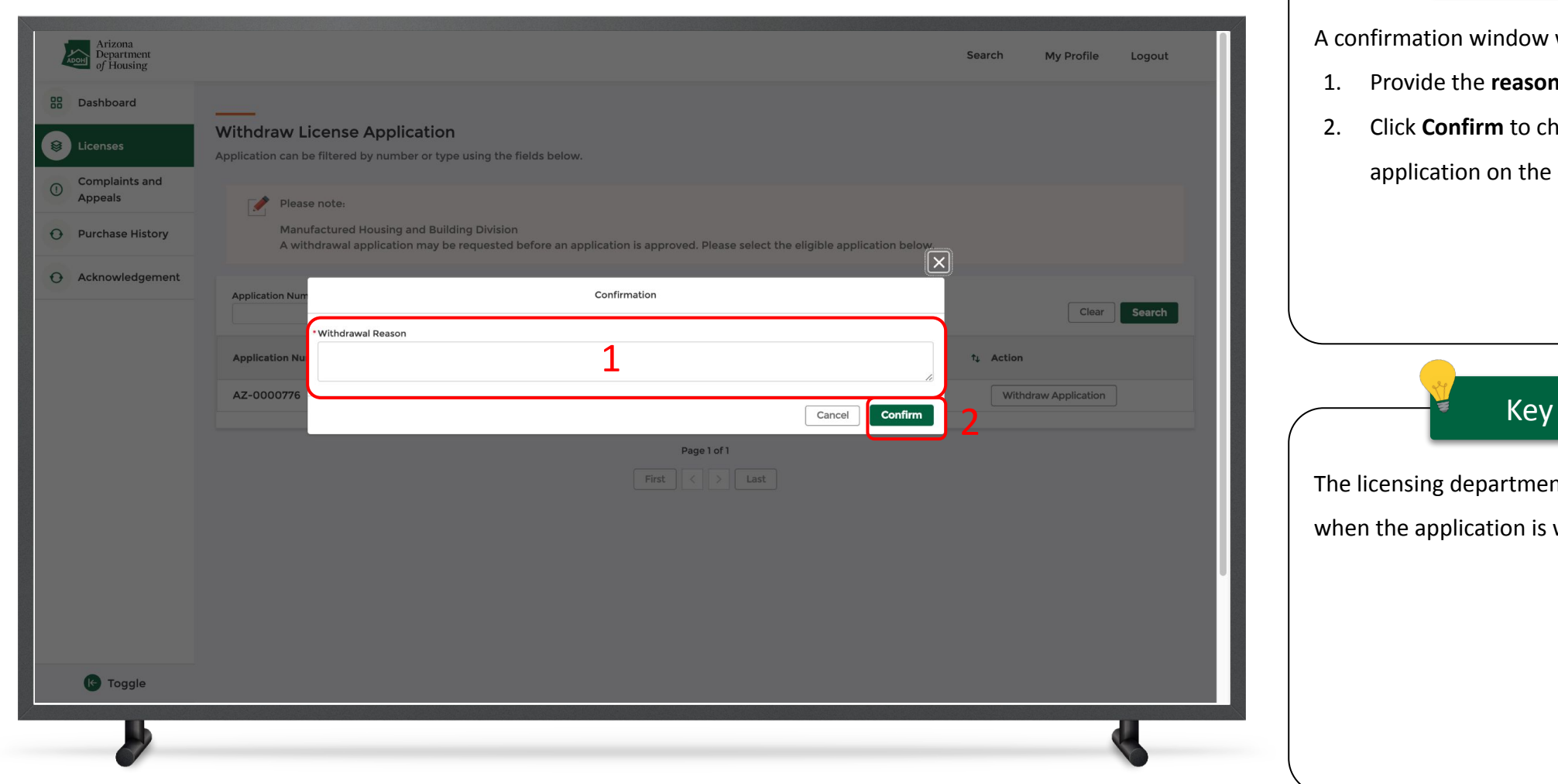

#### Instructions

will pop-up on the screen

- **1. for withdrawal**
- nange the status of the

dashboard to "Withdrawn"

#### Points

nt will receive a notification withdrawn.

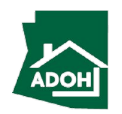

<span id="page-28-0"></span>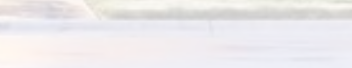

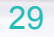

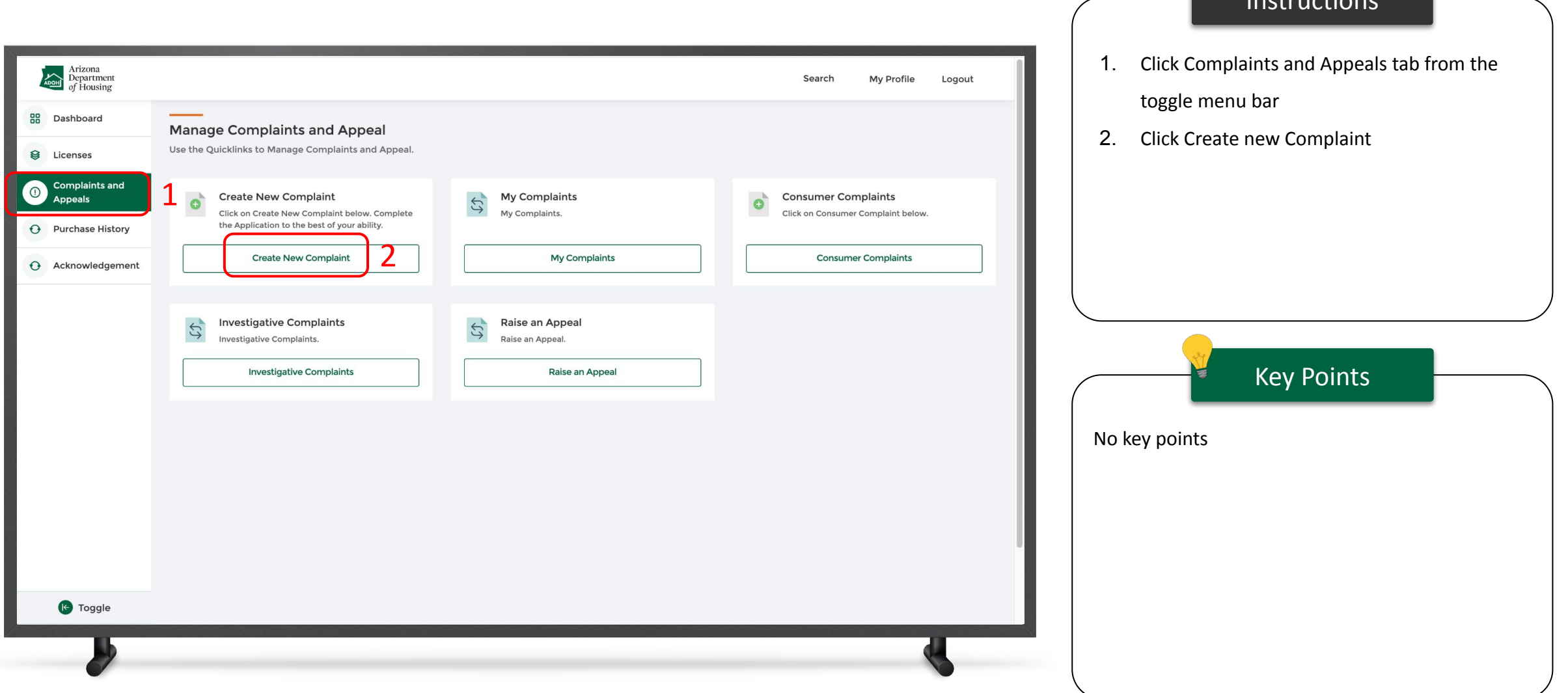

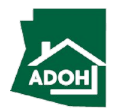

Instructions

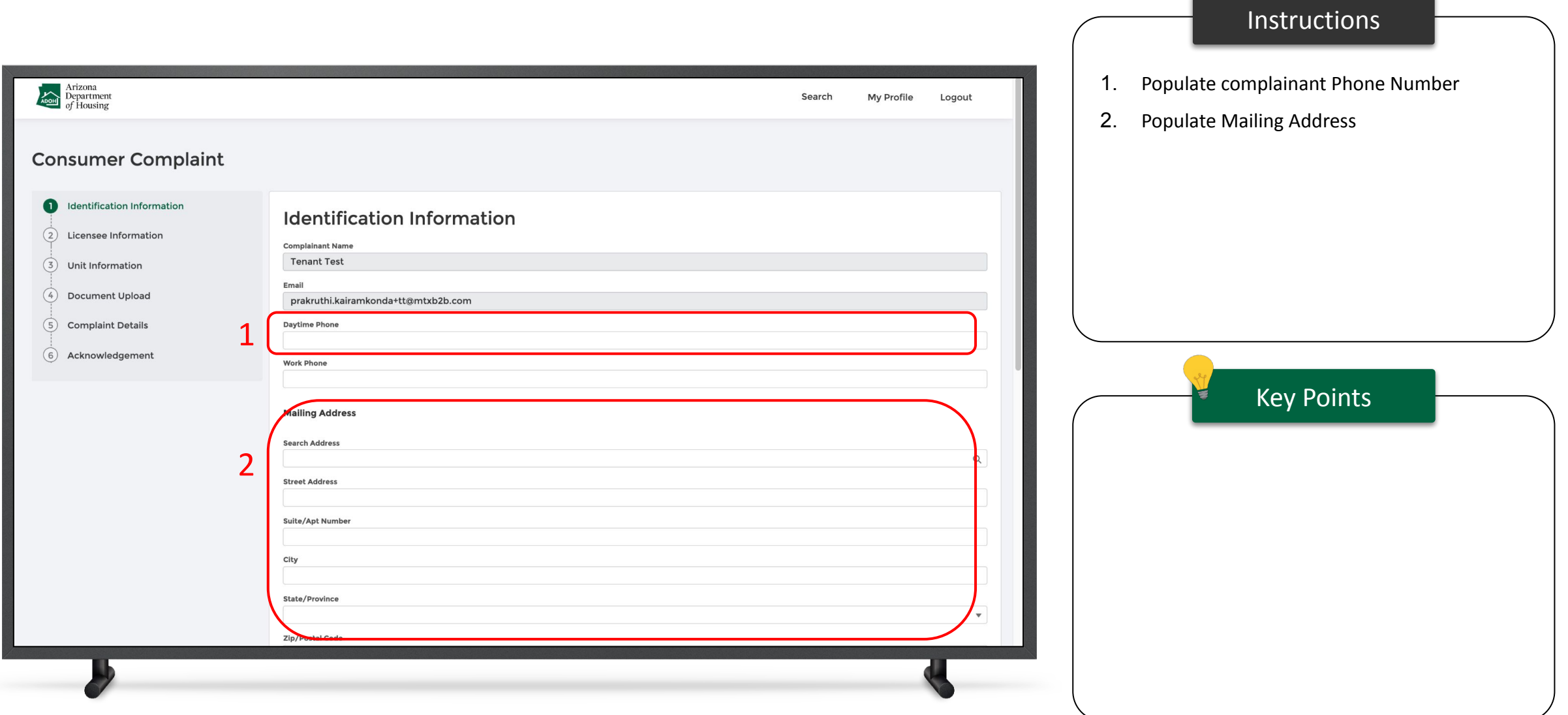

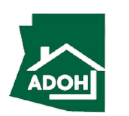

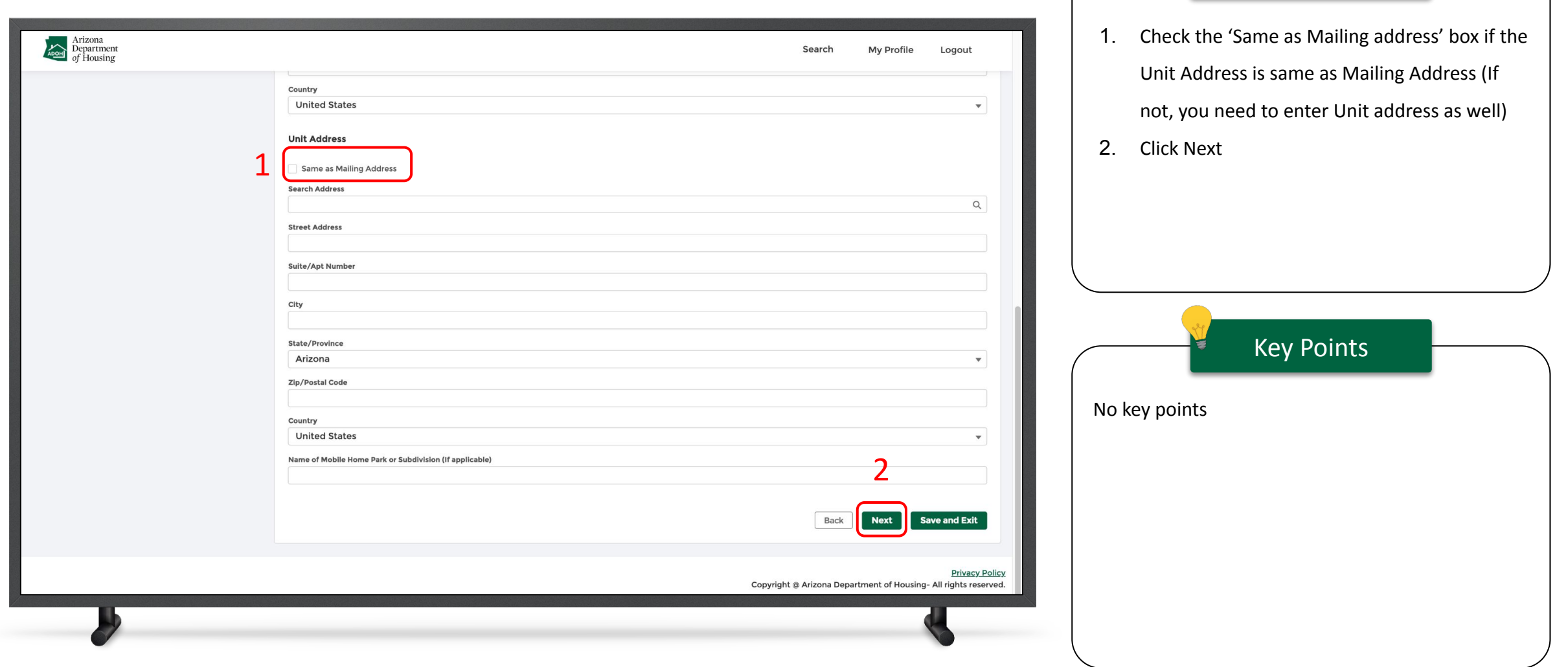

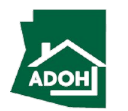

Instructions

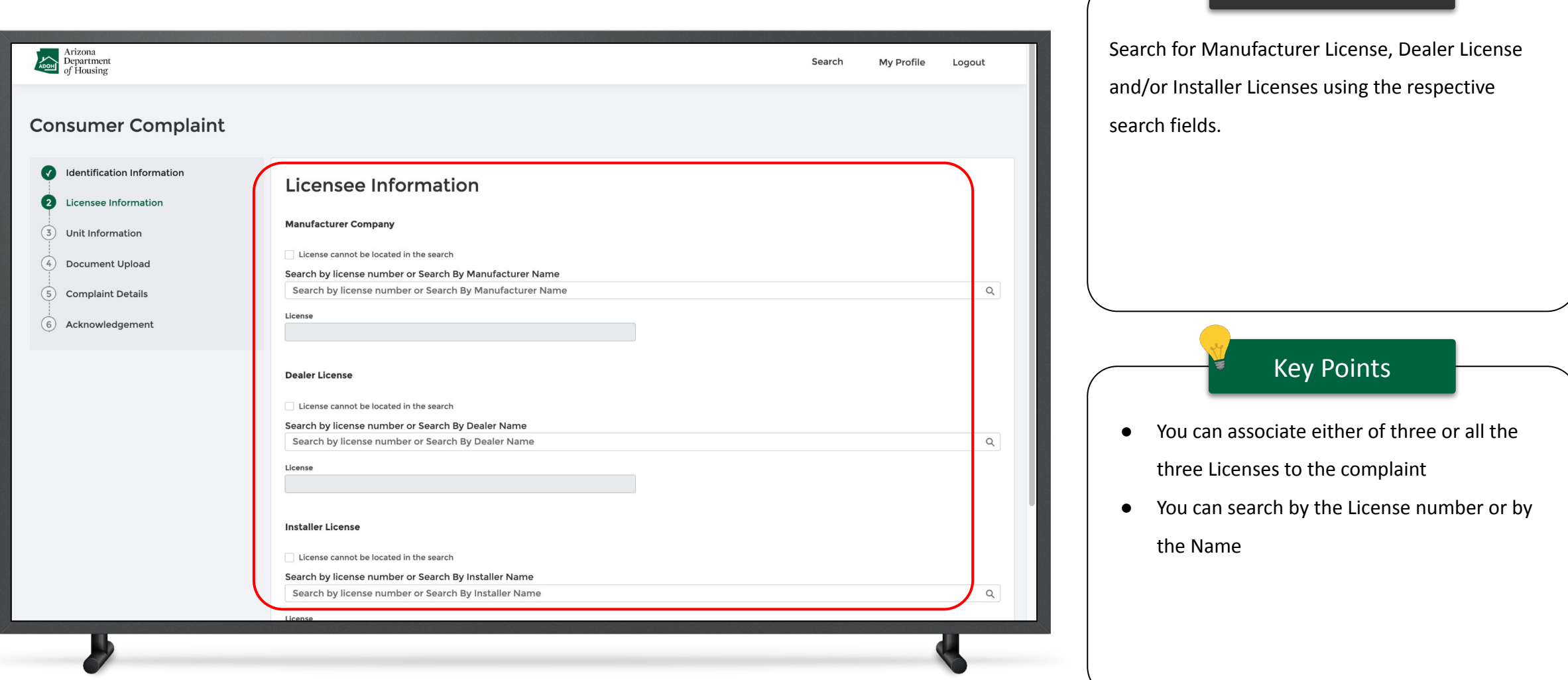

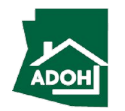

Instructions

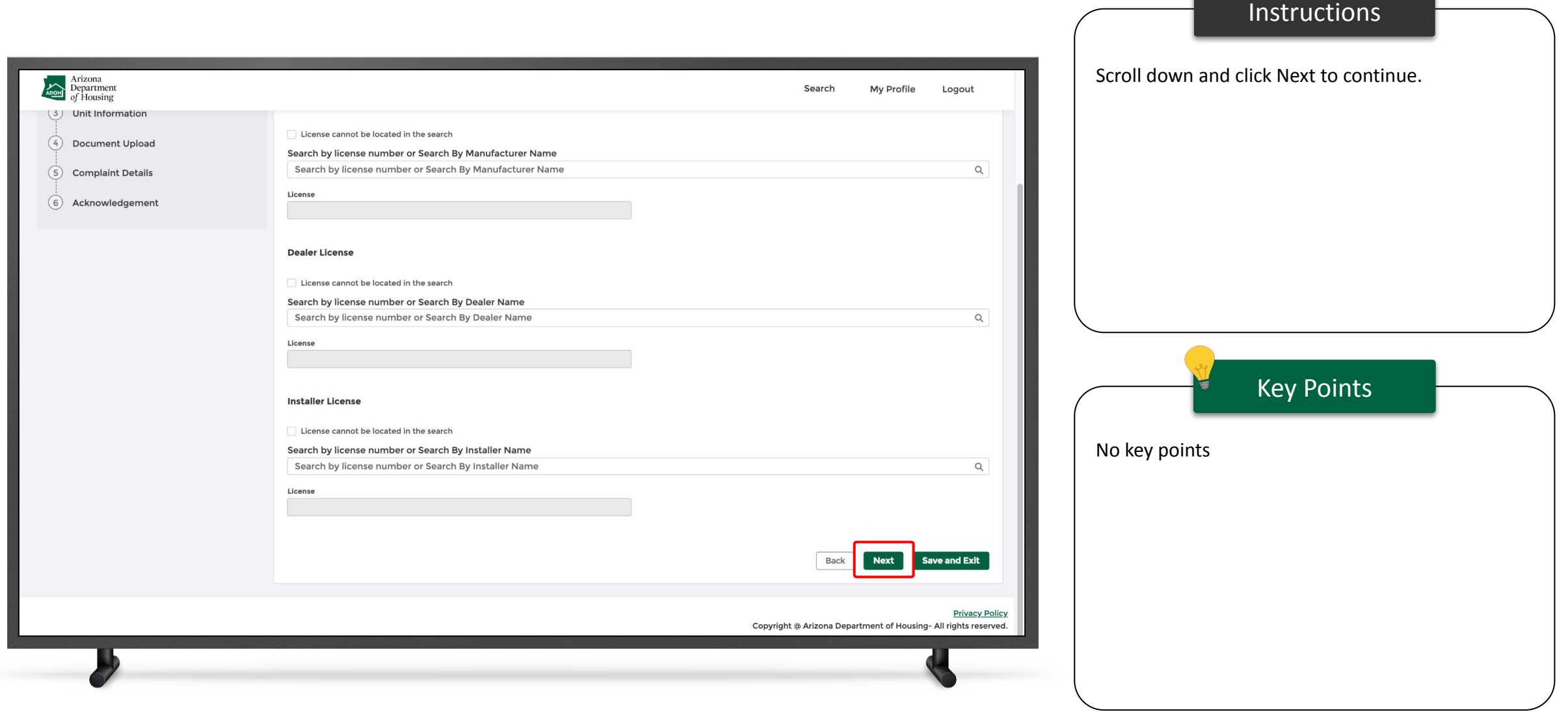

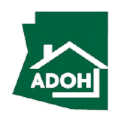

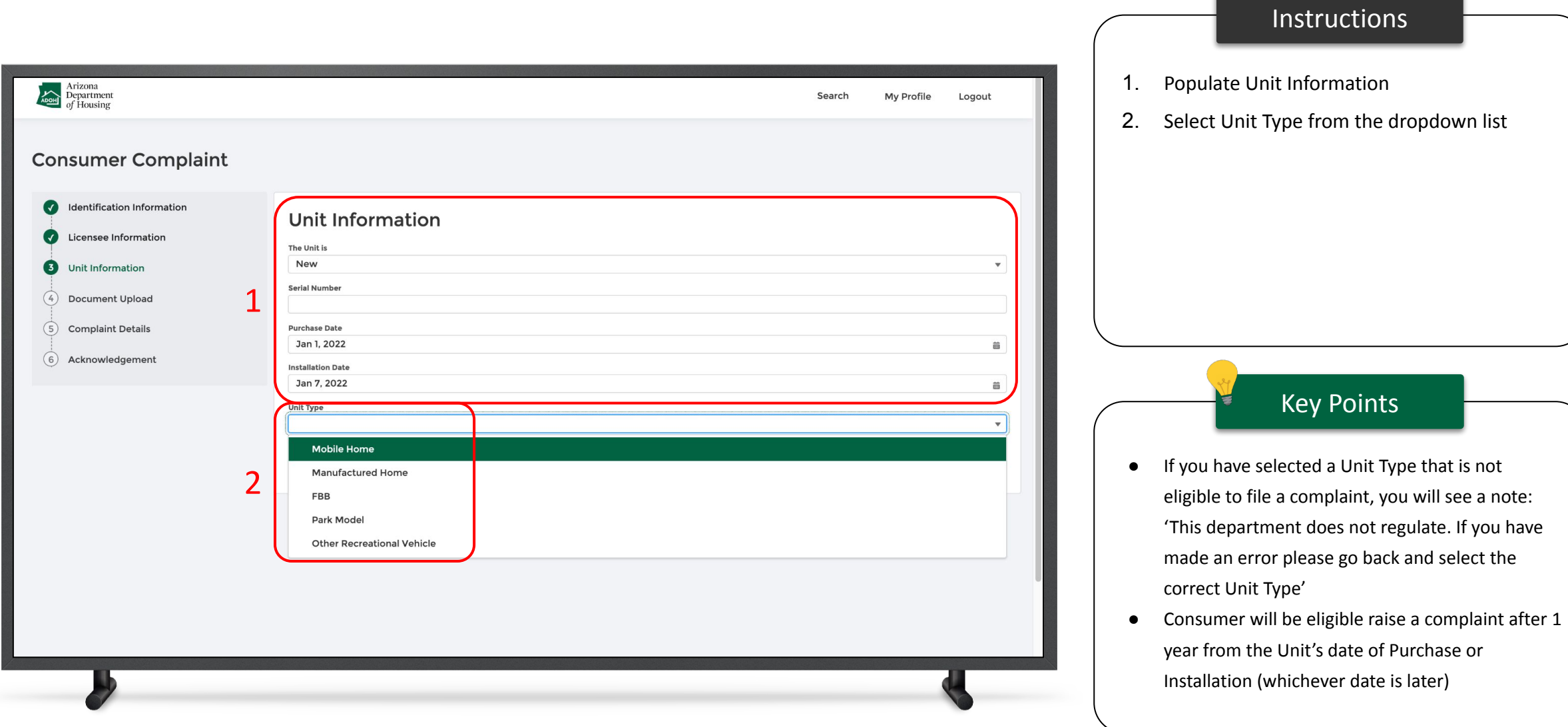

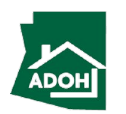

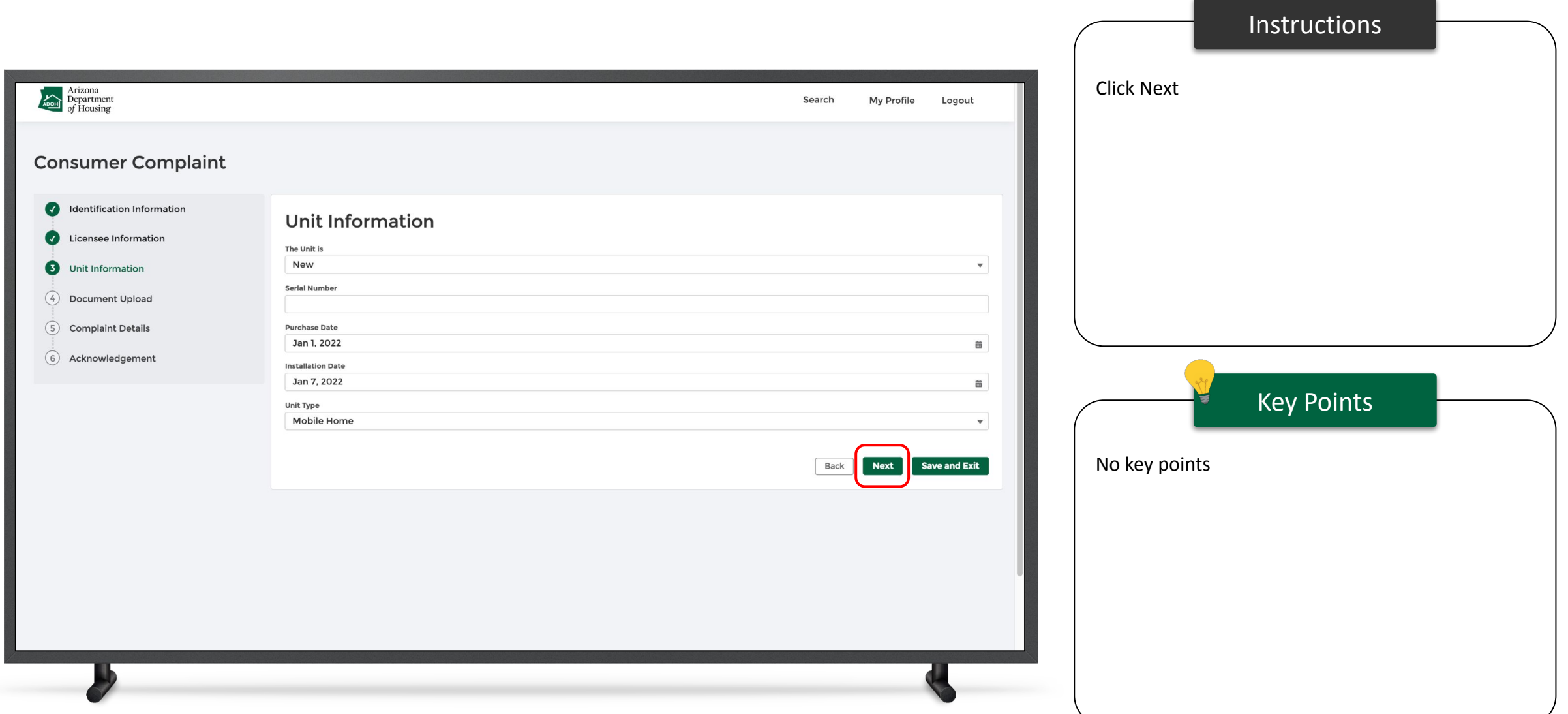

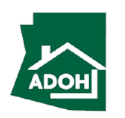

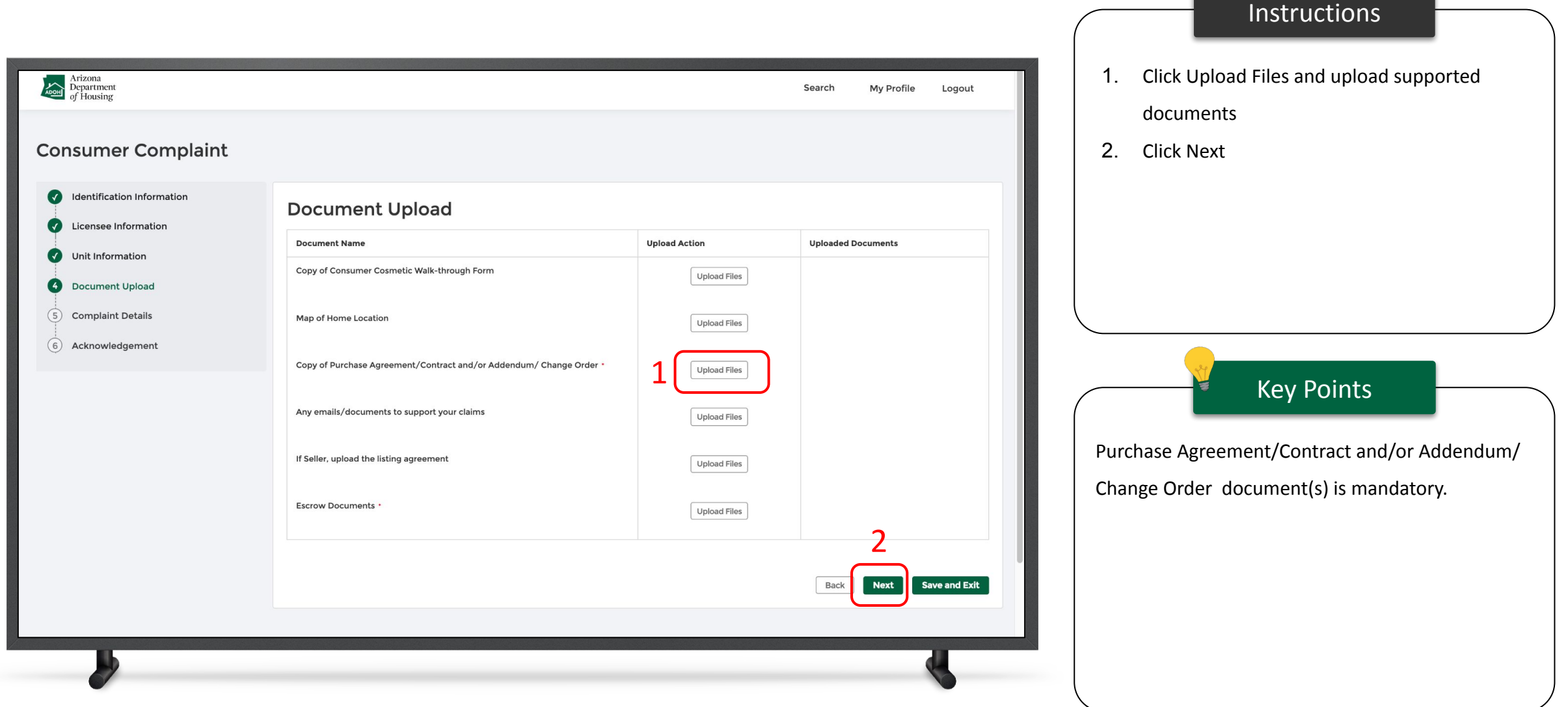

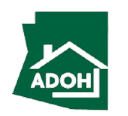

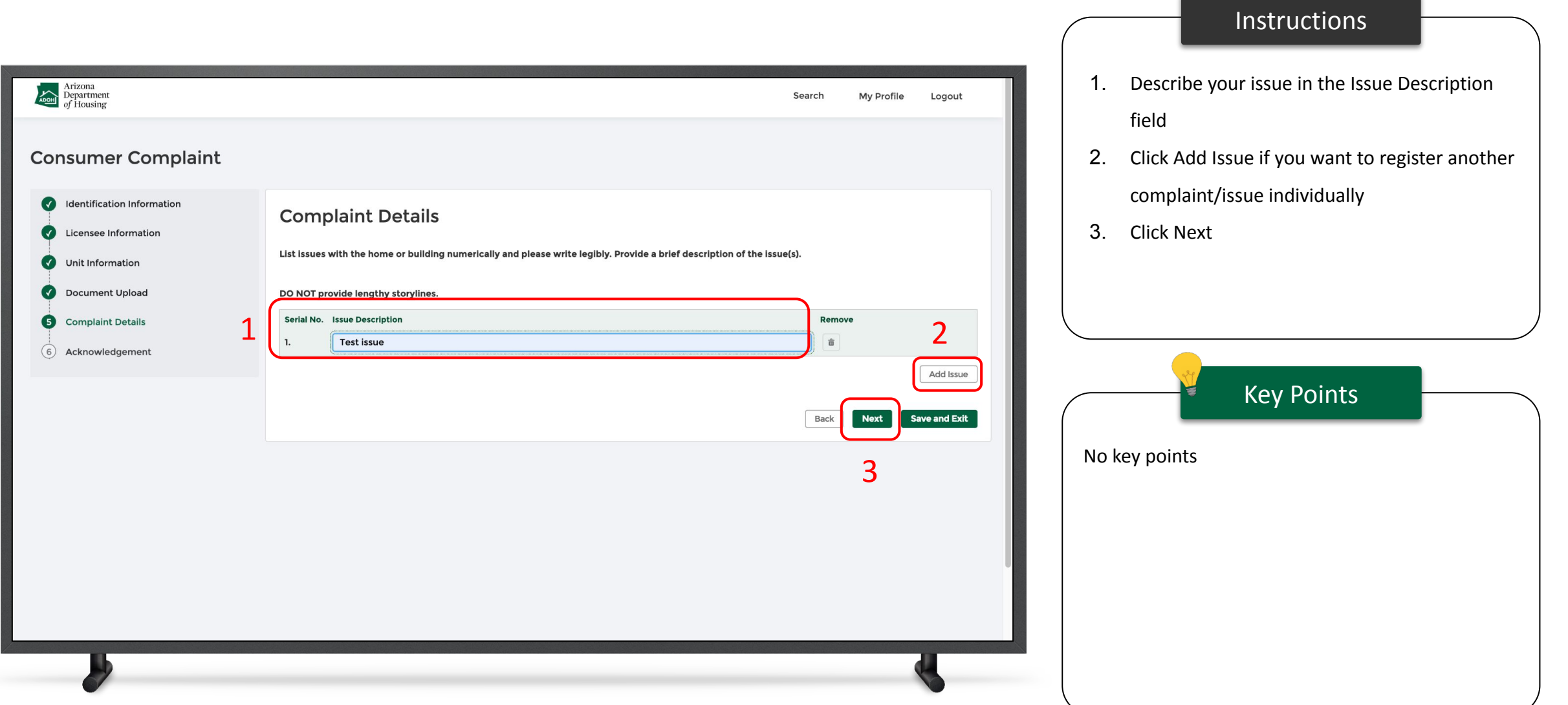

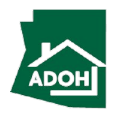

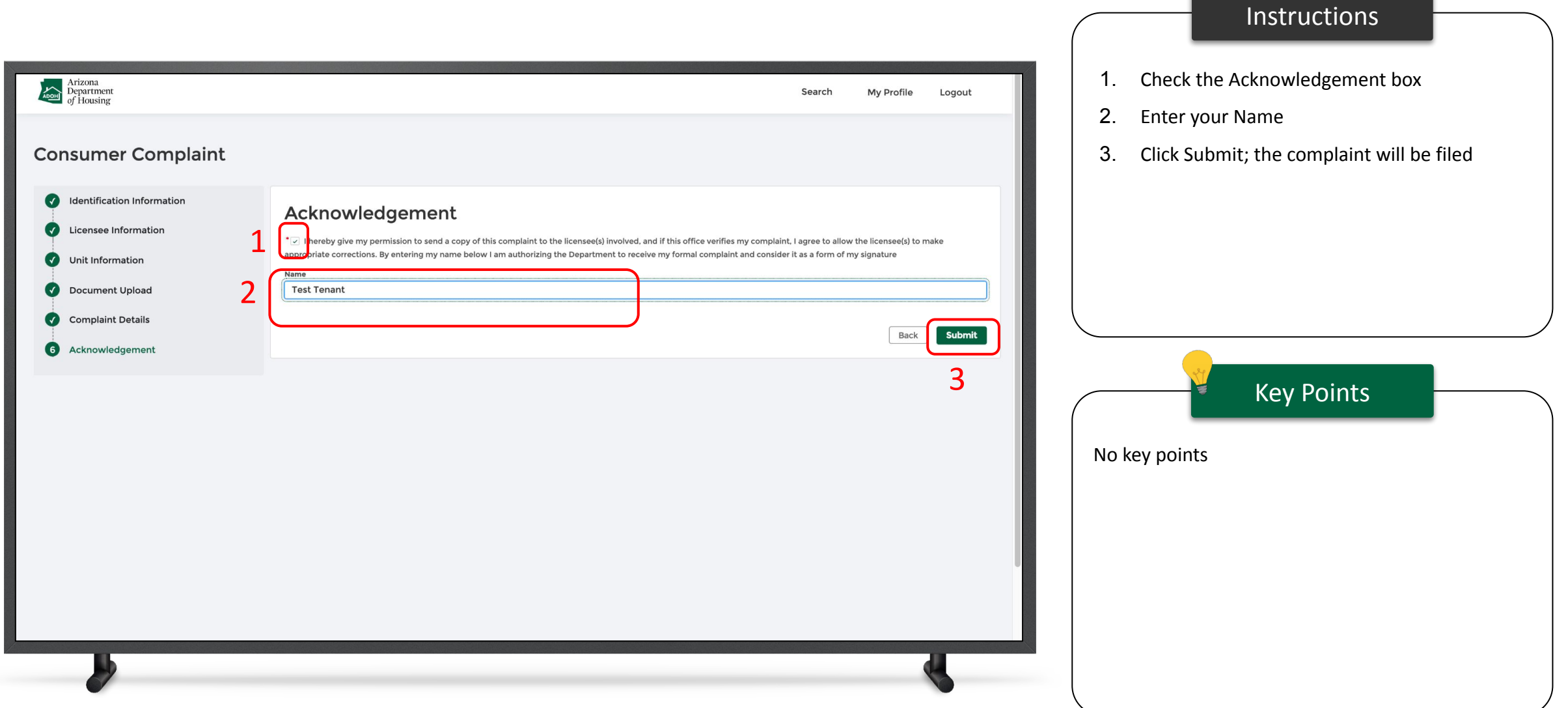

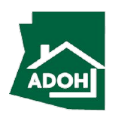

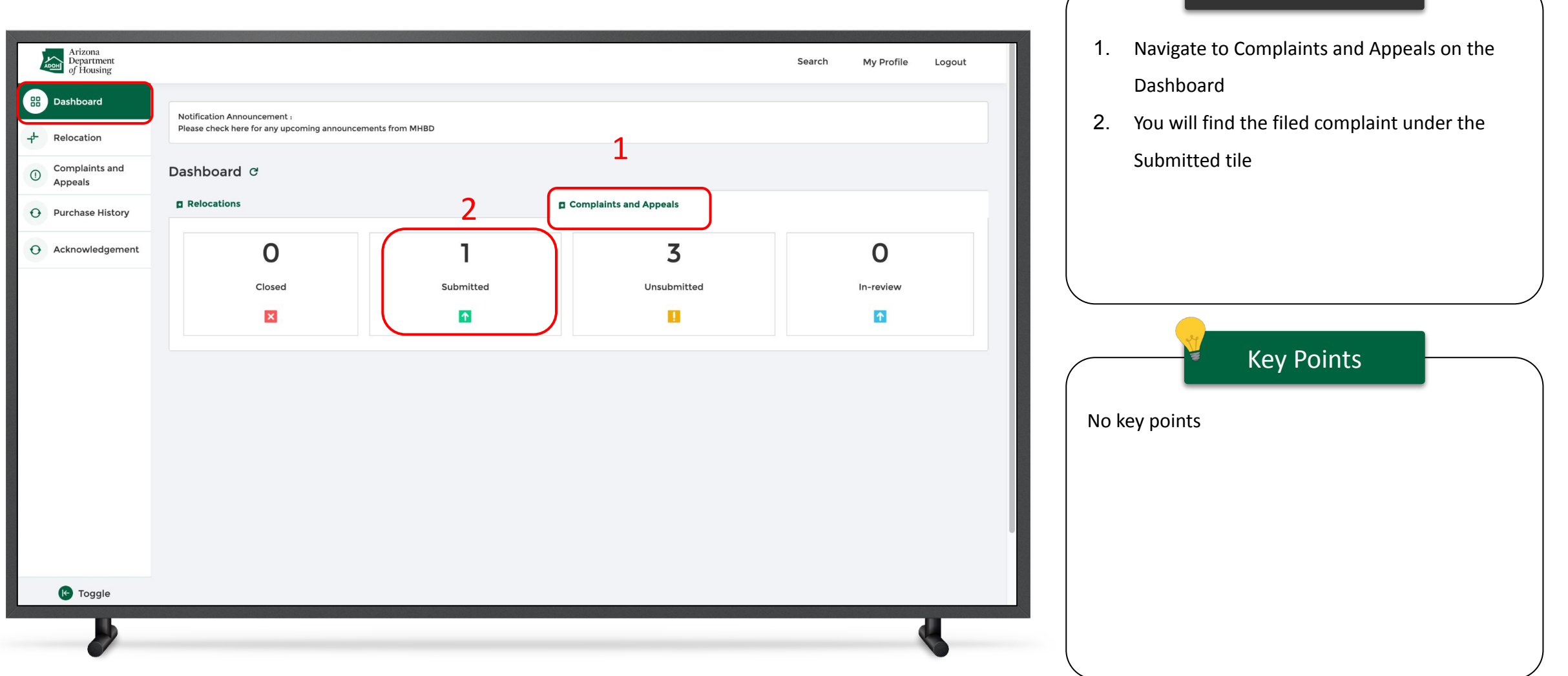

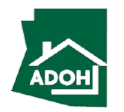

Instructions

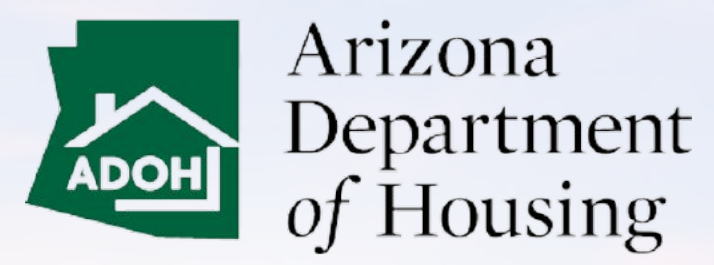

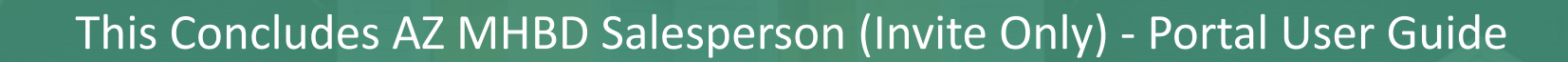

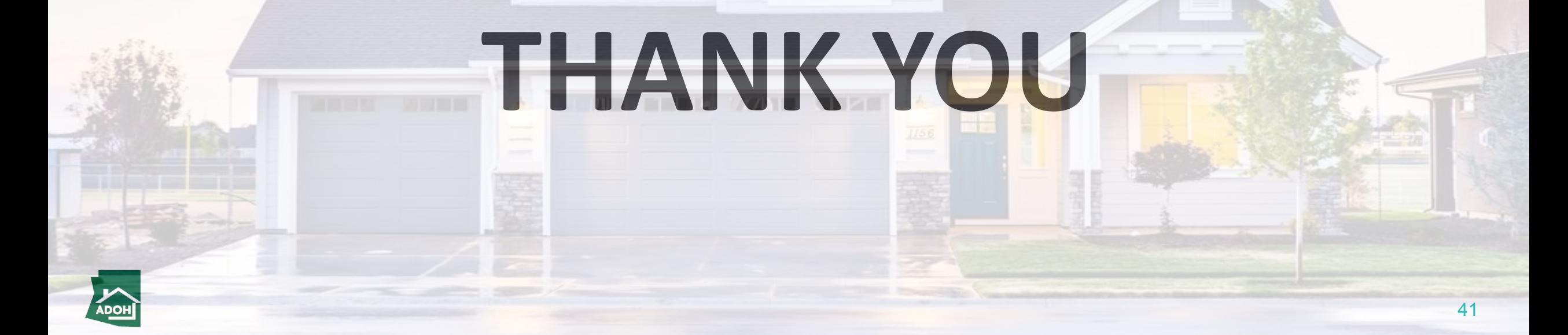